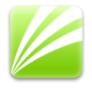

# Radica Electra® E6

**User Manual** 

# **Table of Contents**

| 1. | Con  | cepts and What's New                 | 6   |
|----|------|--------------------------------------|-----|
|    | 1.1  | Concepts                             | 6   |
|    | 1.2  | What's New in E6                     | 7   |
| 2. | Get  | ting Started                         | 8   |
|    | 2.1  | Starting Electra                     | 8   |
|    | 2.2  | Page Scale                           | 8   |
|    | 2.3  | Page Measurement Units               | 9   |
|    | 2.4  | Stencils and Drawing Area            | 10  |
|    | 2.5  | Connection Points                    | 11  |
|    | 2.6  | Positioning Text                     | 12  |
|    | 2.7  | Selecting Sub Shapes in a Group      | .12 |
| 3. | Doc  | ument Options                        | 13  |
|    | 3.1  | Popup Reference Window On Drop       | 13  |
|    | 3.2  | Show Symbol Description on Drop      | 14  |
|    | 3.3  | Show Pin Names on Drop               | 14  |
|    | 3.4  | How Page Prefix Works                | 14  |
|    | 3.5  | Enable Page Prefix on References     | 15  |
|    | 3.6  | Enable Page Prefix on Wires          | 15  |
|    | 3.7  | Page Prefix Separator for Wires      | 15  |
|    | 3.8  | Location Format                      | 16  |
|    | 3.9  | Location Zone Options                | 16  |
|    | 3.10 | Saving Your Own Document Options     | 17  |
| 4. | Sym  | bols and Components                  | 18  |
|    | 4.1  | One Intelligent Symbol               | 18  |
|    | 4.2  | Placing and Duplicating Symbols      | .18 |
|    | 4.3  | Intelligent Automatic Numbering      | 19  |
|    | 4.4  | Editing Symbol Reference             | 19  |
|    | 4.5  | The Reference Window                 | 20  |
|    | 4.6  | Displaying Pin Names                 | 20  |
|    | 4.7  | Automatic Pin Names                  | 21  |
|    | 4.8  | Assigning Pin Names                  | 21  |
|    | 4.9  | Understanding Symbols and Components | 22  |

|    | 4.10 | Assigning Components                   | 23 |
|----|------|----------------------------------------|----|
|    | 4.11 | Managing Components                    | 24 |
|    | 4.12 | Selecting a Component                  | 26 |
|    | 4.13 | The Component Database                 | 28 |
|    | 4.14 | The AutoLocation Shape                 | 29 |
| 5. | Wir  | es and Cables                          | 31 |
|    | 5.1  | A Variety of wires                     | 31 |
|    | 5.2  | Difference Between A Line And A Wire   | 31 |
|    | 5.3  | Connecting and Manipulating Wires      | 31 |
|    | 5.4  | Editing Wire Name                      | 32 |
|    | 5.5  | The Wire Window                        | 33 |
|    | 5.6  | Automatic Wire Status Display          | 33 |
|    | 5.7  | Automatic Wire Name Detection          | 34 |
|    | 5.8  | Wire Name Propagation                  | 34 |
|    | 5.9  | Automatic Wire Connection              | 35 |
|    | 5.10 | Wire links                             | 36 |
|    | 5.11 | Assigning Cables                       | 37 |
|    | 5.12 | Managing Cables                        | 39 |
|    | 5.13 | Selecting A Cable                      | 44 |
|    | 5.14 | Arranging Cable Cores                  | 45 |
|    | 5.15 | The Cable Database                     | 45 |
|    | 5.16 | The Cable Tag Shape                    | 46 |
| 6. | Re-l | Using Circuits                         | 47 |
|    | 6.1  | Intelligent Copy and Paste             | 47 |
|    | 6.2  | Prefab Circuits                        | 49 |
|    | 6.3  | Creating and Using Prefab Circuits     | 50 |
|    | 6.4  | Sharing Prefab Circuits                | 50 |
|    | 6.5  | Moving and Duplicating Prefab Circuits | 50 |
| 7. | Inte | lligent Terminals                      | 52 |
|    | 7.1  | Terminal Types                         | 52 |
|    | 7.2  | Terminal Status and Wire Detection     | 52 |
|    | 7.3  | Generating Terminal Listing            | 53 |
|    | 7.4  | Using Terminal Blocks                  | 54 |
| 8. | Pan  | el Lavout                              | 57 |

|    | 8.1   | The Panel Layout Process                       | 57 |
|----|-------|------------------------------------------------|----|
|    | 8.2   | Preparing a Page for Panel Layout              | 57 |
|    | 8.3   | Inserting Plates, Cable Ducts And Rails        | 57 |
|    | 8.4   | Dimension Shapes                               | 58 |
|    | 8.5   | Generating Panel Layout                        | 58 |
|    | 8.6   | Using Guides to Place Layout Shapes            | 59 |
|    | 8.7   | Using 3D Layout Shapes                         | 60 |
|    | 8.8   | How Symbols are Matched to Components          | 60 |
|    | 8.9   | Making Your Own Layout Shapes                  | 61 |
| 9. | Gen   | erating Reports                                | 62 |
|    | 9.1   | Cross Reference Report                         | 62 |
|    | 9.2   | Material Reference Report                      | 63 |
|    | 9.3   | Bills of Materials Report                      | 64 |
|    | 9.4   | Cable Reference Report                         | 65 |
|    | 9.5   | Connections (From/To) Report                   | 66 |
| 1( | O. Th | ne PLC Module Shape                            | 67 |
|    | 10.1  | Customizing the PLC Module                     | 67 |
|    | 10.2  | Creating A Single Module with Input And Output | 68 |
| 1: | 1. Th | ne Ladder Zone Shape                           | 69 |
|    | 11.1  | Using Ladder Zone                              | 69 |
| 1  | 2. Cı | reating Your Own Symbol                        | 72 |
|    | 12.1  | Symbol Creation Process                        | 72 |
|    | 12.2  | The Anatomy of a Symbol                        | 72 |
|    | 12.3  | The Create Symbol Window                       | 73 |
|    | 12.4  | Editing the Symbol Icon                        | 77 |
| 13 | 3. Cı | reating Your Own Title Blocks                  | 78 |
|    | 13.1  | The Anatomy Of A Title Block                   | 78 |
|    | 13.2  | Title Block Creation Process                   | 79 |
|    | 13.3  | Inserting Title Block Zones                    | 79 |
|    | 13.4  | Inserting Static Text and Graphics             | 79 |
|    | 13.5  | Inserting Automatic Text                       | 80 |
|    | 13.6  | Creating and Inserting User Data               | 81 |
|    | 13.7  | The Create Title Block Window                  | 81 |
|    | 13.8  | Using a Custom Title Block                     | 82 |

| 13.9   | Editing the Title Block Icon          | 82 |
|--------|---------------------------------------|----|
| 13.10  | Generating Table of Contents          | 83 |
| 14. Mi | scellaneous                           | 84 |
| 14.1   | Stencil Browser                       | 84 |
| 14.2   | Exporting Stencils                    | 85 |
| 14.3   | Importing Stencils                    | 86 |
| 14.4   | The Renumber Utility                  | 87 |
| 14.5   | Clean Up Document                     | 87 |
| 15. Ap | pendix A: Installation and Activation | 88 |
| 15.1   | System Requirements                   | 88 |
| 15.2   | Installing Electra                    | 88 |
| 15.3   | Activating Electra                    | 88 |
| 15.4   | Enabling Macros                       | 89 |

# 1. Concepts and What's New

#### 1.1 Concepts

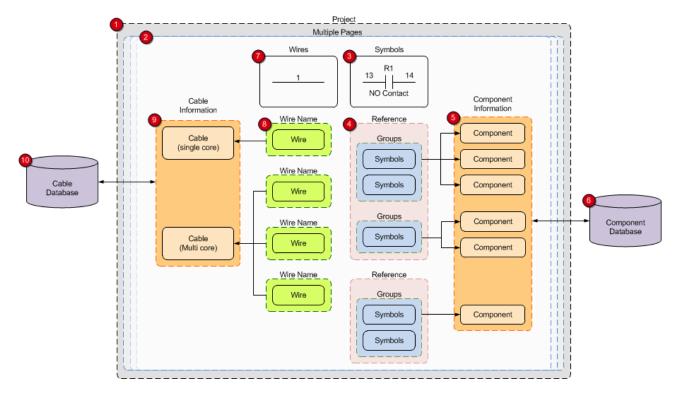

- (1) Users create a new project by opening the New Electra Drawing template.
- (2) Visio drawings can contain multiple pages and each page can contain one or more wires and symbols.
- (3) Symbols represent real world components and always has a reference name (R1), pin names (13 & 14) and description (NO Contact). Right click on a symbol for more operations, including setting pin names and editing references.
- (4) Symbols with the same reference are organized together, and separated into groups by Electra. Each group can then be assigned to one or more real world component.
- (5) Component information are stored in the drawing file for portability. Files that are shared or sent, retain all their data inside the drawing. Users manage component information in a drawing by clicking on menu Electra | Manage Components.
- (6) The component database stores all component specifications for easy access by users, without the need to type and re-type specifications. Users select components from the database to be used on the drawing and can add, edit or delete additional components into the database.
- (7) Wires represents real world cables and always has a wire name. Wires can use wire links to extend to another location or to another page.
- (8) Each wire can be assigned to a cable, or to a specific core of a multicore cable. Numerous wires on a drawing can be assigned to a multicore cable.

- (9) Cable information are stored in the drawing file for portability and can be easily shared or sent without losing their data. Users manage cable information in a drawing by clicking on menu Electra | Manage Cables.
- (10) The cable database stores all cable specifications for easy access by users, without the need to type and re-type specifications. Users select cables from the database to be used on the drawing and can add, edit or delete additional cables into the database

#### 1.2 What's New in E6

- 4x faster scanning and loading at startup
- Better, smarter and more symbols
- Symbols that displays and automatically assign pin names
- New Component database with categories, with new drag and drop interface
- New Select Component interface with category and search
- New AutoLocation shape that monitors symbols and displays location automatically
- More and better wires that connects automatically
- Wire links that detects names, propagates and shows location automatically
- New Cable database, with selectable filters
- Ability to assign wires to single core or multi core cables with automatic assignment
- Drag and drop entire circuits with Prefab Circuits, easily portable and sharable
- New 3D Layout shapes
- New Cable Reference report and Connections (From/To) report
- New LadderZone shape for even easier ladder diagrams
- Plus many more...

# 2. Getting Started

#### 2.1 Starting Electra

To start a new Electra drawing:

- Click on the Windows Start button
- Select Programs | Radica Software | New Electra Drawing

When Electra is loaded onto Visio, users will see "Electra" on Visio's menu. In Visio 2010, it is under Add-In | Electra. For non-electrical drawings, you can use Visio without Electra. To activate and use Electra for electrical drawings, you must create a new drawing using the New Electra Drawing template.

To open an existing Electra drawing:

Double click on the drawing file (.vsd) and Visio will automatically load Electra

### 2.2 Page Scale

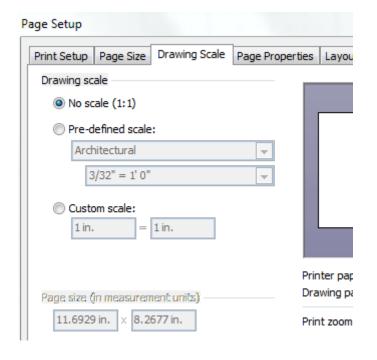

In Visio, each and every page can be set to different scales. On the New Electra Drawing template, the page is set to 1:1 scale, which is optimized for schematic drawing and produces an excellent printed copy. During Panel Layout, you may need to apply a different scale.

To set page scale:

- Select menu File | Page Setup (Visio 2010: Design tab | Page Setup)
- Click on the Drawing Scale tab
- Click Pre-defined scale or Custom scale
- Select or key in your desired scale

Recommended: A scale of 1:5 for medium sized panels and 1:10 for bigger panels.

See Also: Preparing a Page for Panel Layout

# 2.3 Page Measurement Units

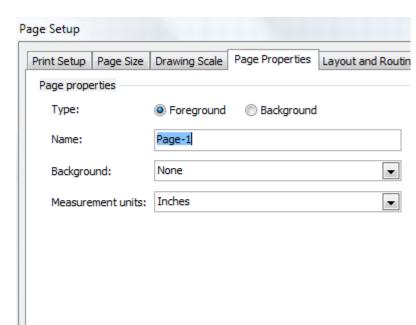

Each and every page can also have its own measurement units. When the measurement units of a page is modified, the rulers and grid on the page will also be automatically changed to reflect the new measurement units. On the New Electra Drawing template, page measurement units are set to inches and is optimized for schematic drawings. During Panel Layout, you may need to apply a different measurement unit.

To set the measurement units:

- Select menu File | Page Setup (Visio 2010: Design tab | Page Setup)
- Click on the Page Properties tab
- Click Measurement units and select the desired measurement units

Recommended: Set page measurement units to millimeters during panel layout.

See Also: Preparing a Page for Panel Layout

#### 2.4 Stencils and Drawing Area

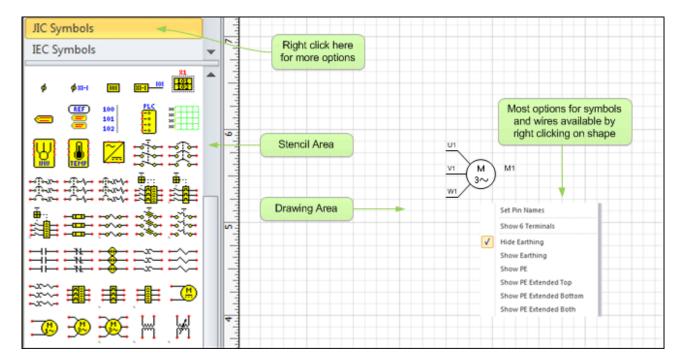

On the left of the Visio screen are a list of stencils, which contains a collection of shapes that you can drag and drop onto your drawings. The shapes on a stencil are called Master shapes or Masters. To select a stencil, click on its top bar. All stencils can be configured to display icons, icons and names or names only by clicking on the stencil icon (Right clicking in Visio 2010).

You can create your own custom stencils and masters to be placed in stencils. Once a master is dragged from a stencil to a drawing, Visio automatically creates a copy of the master in your drawing for portability. This allows you to send your drawings to your customers, vendors and colleagues without any loss of information. They will be able to use and modify your drawings even though they might not have your custom stencils and Electra installed (without intelligence and productivity tools).

See Also: Placing and Duplicating Symbols, Connecting and Manipulating Wires

#### 2.5 Connection Points

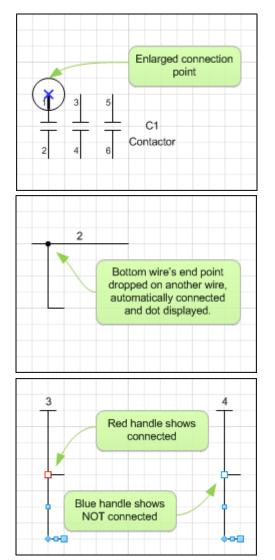

Most shapes in Electra have connections points to allow one shape to connect intelligently to another (e.g. connecting a wire to a symbol). Although they are visible in the drawing, they are not printable, meaning they will not appear on the printed hard copy (In Visio 2010, they are dynamically hidden and shown). They also act as glue points to allow easy shape placements.

To add connection points:

- Click on a shape
- Click on the connection point tool
- Press CTRL key and click on anywhere you would like to add a connection point

To change the position of a connection point:

- Click on a shape
- Click on the connection point tool
- Click and drag a connection point from the shape to a new position

To delete a connection point:

- Click on a shape
- Click on the connection point tool
- Click on a connection point
- Press the DEL key

See Also: Automatic Wire Connection

# 2.6 Positioning Text

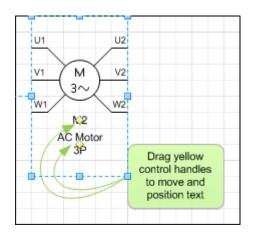

Symbols and wires in Electra have yellow control handles that let users easily re-position text. Simply drag on yellow control handles to move them to a new position.

# 2.7 Selecting Sub Shapes in a Group

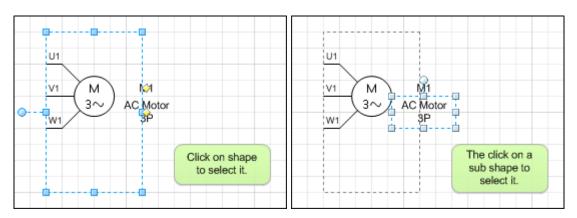

Individual shapes in a group (sub shapes) can be individually selected and formatted. Click on the group, and then click on the sub shape (not double click). Applying formats (e.g. font, alignment) to the group will affect all shapes in the group while applying formats to a sub shape in a group will only affect the individual shape.

# 3. Document Options

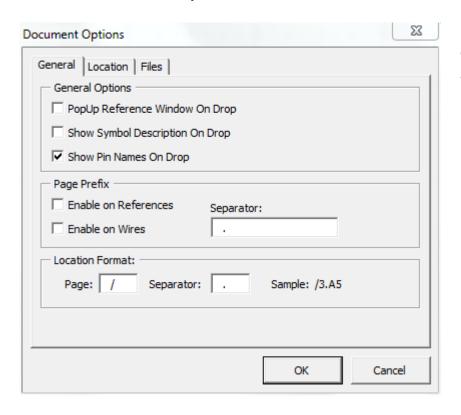

Electra provides the user with drawing options that can be accessed by:

Click menu Electra |
 Document Options
 (Visio 2010: Add-ins |
 Electra | Document
 Options)

# 3.1 Popup Reference Window On Drop

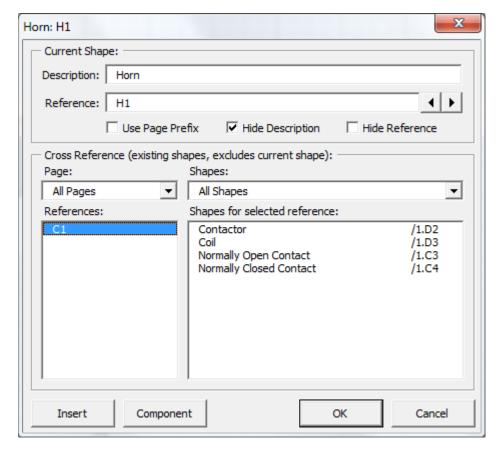

To enable the Reference window (shown left) to popup every time a new symbol is added to your drawings, check the "Popup Reference Window on drop" checkbox.

For faster schematic generation, uncheck the "Popup Reference window on drop" check box. The Reference window will still be accessible by right clicking on a symbol and selecting "Edit Reference" even when automatic popup has been disabled.

#### 3.2 Show Symbol Description on Drop

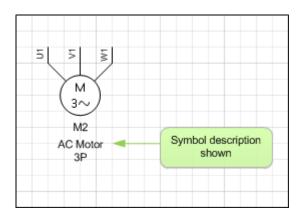

User can select to show or hide symbol descriptions when dropping a symbol onto a drawing. To automatically show symbol descriptions, check the "Show Symbol Description on Drop" check box.
Alternatively, right click on a symbol and select "Edit Reference" to show or hide symbol descriptions using the Reference window.

#### 3.3 Show Pin Names on Drop

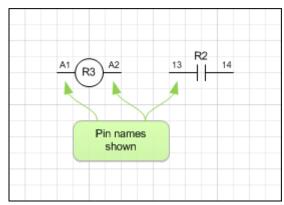

Users can select to show or hide Pin names when dropping a symbol onto a drawing. To automatically show pin names, check the "Show Pin Names on Drop" check box. Alternative, right click on a symbol and select "Set Pin Names" to show, hide or edit pin names.

See Also: Automatic Pin Names, Assigning Pin Names

# 3.4 How Page Prefix Works

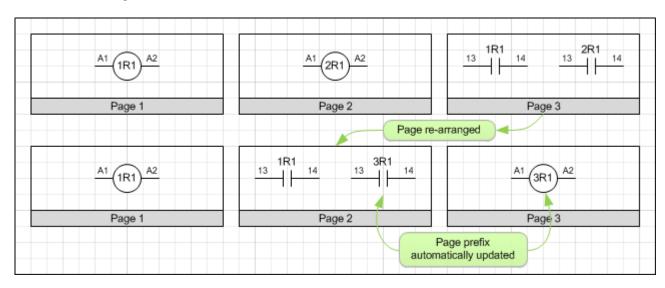

Page prefix in Electra is powerful and automatic. Once enabled, Page Prefix adds a page number in front of your symbol reference or wire name and automatically keeps track and updates this page number even when you re-order your pages, all automatically.

On the example above, there is a coil named 1R1 on page 1, another coil 2R1 on page 2 and 2 contacts, each of them belonging to the coil at page 1 and 2 respectively (top row of the image). When page 3 is reordered as page 2 (bottom row of image), the coil 2R1 previously at page 2 is

now automatically renamed to 3R1 on page 3. The contact 2R1 is also renamed to 3R1 since the coil it is belonging to is now renamed to 3R1 on page 3.

#### 3.5 Enable Page Prefix on References

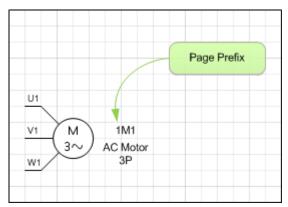

See Also: How Page Prefix Works

Users can select to prefix a page number on all references in a drawing by enabling the "Use Page Prefix on References" check box, and Electra will automatically insert and maintain all page prefixes. Alternatively, right click on a symbol and select "Edit Reference" to use Page Prefix.

#### 3.6 Enable Page Prefix on Wires

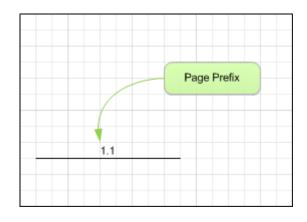

Users can select to use page prefix for wires by enabling the "Use Page Prefix on Wires" check box and Electra will automatically insert and maintain all page prefixes. Alternatively, right click on a wire and select "Edit Wire" to use page prefix on a wire.

# 3.7 Page Prefix Separator for Wires

| Separator | Examples               |  |
|-----------|------------------------|--|
|           | 1.100, 2.100, 1.101    |  |
| Р         | 1P100, 2P100, 1P101    |  |
| /         | 1/100, 2/100, 1/101    |  |
| Pg        | 1Pg100, 2Pg100, 1Pg101 |  |

(e.g. 1.100). Page prefix separator for wires can be any character but cannot be numeric (e.g. 0-9) and can consist of more than one character.

The default separator for wires is the "." character

See Also: How Page Prefix Works

#### 3.8 Location Format

| Page | Separator Examples |                |  |
|------|--------------------|----------------|--|
| /    |                    | /3.E7, /4.F8   |  |
| Р .  |                    | P3.E7, P4.F8   |  |
| Pg   | /                  | Pg3/E7, Pg4/F8 |  |

Users can change the format in which Electra display the location of your symbols and wires, as shown in the examples at left:

See Also: The AutoLocation Shape

# 3.9 Location Zone Options

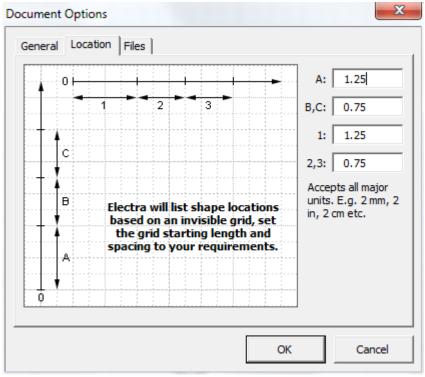

Electra reports shape locations (e.g. /1.A1 : Page 1 - zone A1) by dividing your drawing page into zones. To modify the location zones throughout your document, click on the Location tab on the Document Options window and enter your preferred zone spacing.

See Also: The AutoLocation Shape

# 3.10 Saving Your Own Document Options

When you change the settings in Document Options, the settings will apply throughout the document (drawing file) and will be saved on the drawing file. If you wanted to set these settings as the default settings every time Electra is started, use the following steps:

- Make a backup copy of the file New Electra Drawing.vst (in C:\Program Files\Radica\Electra folder)
- Open Visio and Electra by double clicking on New Electra Drawing.vst.
- Select menu Electra | Document Options and apply your custom settings
- Do not modify the drawing, and select menu Save As
- Type in your custom template name or overwrite New Electra Template.vst
- Close Visio and restart

The settings are now saved into your own template. The next time you start Visio with your custom template, your settings will be used as the default.

# 4. Symbols and Components

#### 4.1 One Intelligent Symbol

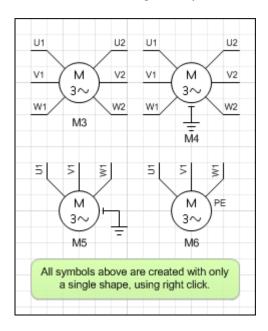

On some occasions, users may want to create drawings that display symbols horizontally. At other times, users may want to create vertical ones. Electra makes it easy to do both, with one single shape. Shapes in Electra are intelligent, and can be rotated vertically or horizontally with a right click. Rotated shapes automatically move text and descriptions to the correct position.

Certain shapes are even smarter. For example, the motor shape will allow users to place a 3 terminal or 6 terminal motor with a single right click. Drop a shape onto a drawing and right click to explore for more options.

### 4.2 Placing and Duplicating Symbols

To place a symbol:

Drag and drop a symbol from a stencil

Symbols dropped from stencils inherits all formatting and data from its master shape in the stencil.

To duplicate a symbol (2 methods):

- Click on a symbol in a drawing, then click copy and paste
- Click on a symbol, press CTRL key, drag and drop, then release the CTRL key

Duplicated symbols inherits all formatting and data from the source symbol. Duplicating symbols are recommended when users wanted to preserve text or reference formatting.

# 4.3 Intelligent Automatic Numbering

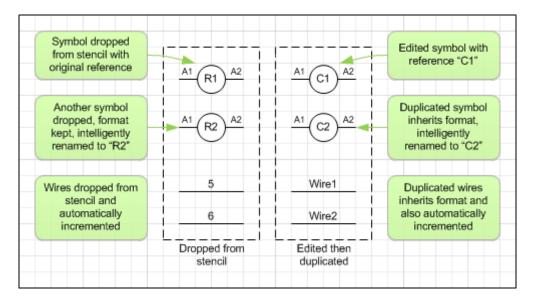

Dropping a symbol by dragging from a stencil or by duplication and Electra will automatically and intelligently rename the new schematic symbol. If a symbol is dragged from a stencil, Electra will always rename the symbol by using its default reference. If a symbol is duplicated from an existing symbol, the new symbol will inherit all formatting and Electra will rename using the existing reference format.

Create a new wire by dragging from a stencil or by duplication and Electra will automatically and intelligently rename the new wire. If a wire is dragged from a stencil, Electra will search through its internal sorted list and rename the new wire to the next sequential number. If a wire is duplicated from an existing wire, the new wire will inherit all formatting and Electra will rename using the existing wire name format.

# 4.4 Editing Symbol Reference

To edit the symbol reference (2 methods):

- Click on a symbol and type
- Double click on a symbol or Right click on a symbol and select "Edit Reference"

#### 4.5 The Reference Window

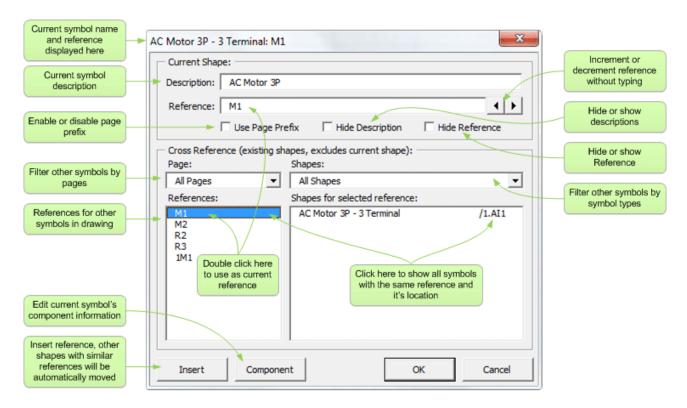

Included on the Reference window are real time cross reference information on shapes that you have already placed on your drawing. Click on a reference to display shapes and locations for that reference.

# 4.6 Displaying Pin Names

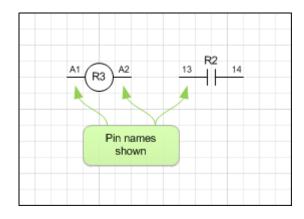

To display pin names by default when you drop a symbol, check the "Show Pin Names On Drop" checkbox under menu Electra | Document Options. Alternatively, right click on a symbol and select "Set Pin Names", then click on Hide or Show Pin names.

#### 4.7 Automatic Pin Names

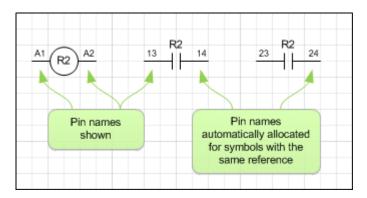

When symbols are dropped on a drawing, Electra automatically allocate the next available pin set to the symbol. When pin sets are not available or all used, Electra displays the pin names as red. Users can right click on a symbol and select "Set Pin Names" to manually allocate another pin set, show or hide pin names or add and edit pin sets.

# 4.8 Assigning Pin Names

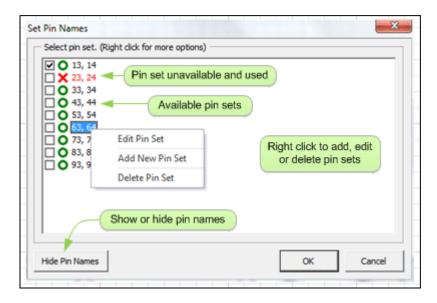

To access the Pin Names window:

 Right click on a symbol, then select "Set Pin Names"

To assign another pin set:

 Select a pin set then click OK.

To add, edit or delete pin set:

 Right click on any pin set and select your options

#### **Understanding Symbols and Components** 4.9

Symbols in Electra represents real world components, and the relationship can be any of the following:

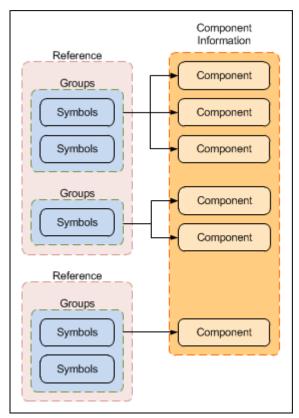

| Relationship                    | Example                                                                                                    |
|---------------------------------|----------------------------------------------------------------------------------------------------|
| One symbol to one component     | A power supply symbol represents a real world power supply.                                                                          |
| One symbol to many components   | A relay symbol may represent a relay, a relay base and relay clips.                                                                  |
| Many symbols to one component   | Coil symbol, main contacts symbol and auxiliary contacts symbol all represent only a single contactor.                               |
| Many symbols to many components | Coil symbol and main contacts represents a contactor while multiple auxiliary contacts represents a single 4 pole auxiliary contact. |
| Note: All symbols ha            | ave the same reference.                                                                                                    |

In Electra, all symbols with the same reference are initially organized into a single group, where they can be assigned to one or more components. Users can then divide the same symbols into further groupings, and each group can then to be assigned to one or more components.

See Also: How Symbols are Matched to Components

# 4.10 Assigning Components

To assign a component to a symbol:

- Right click on a symbol and select "Edit Reference"
- On the Reference Window, click on "Component" button

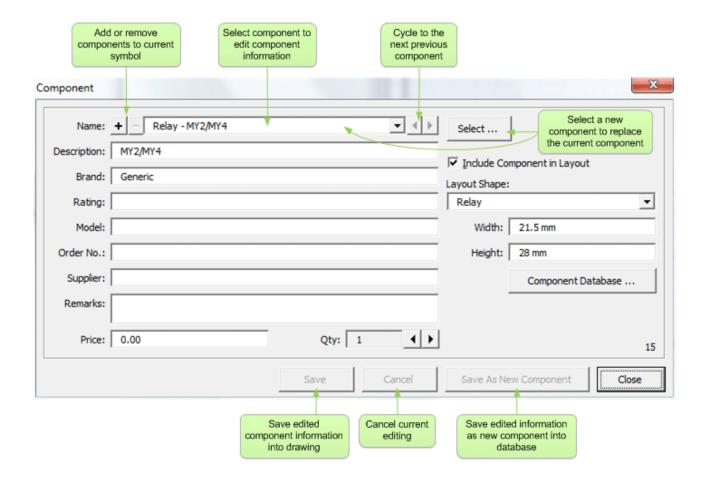

#### 4.11 Managing Components

To assign and manage all symbols and components:

Click on menu Electra | Manage Components

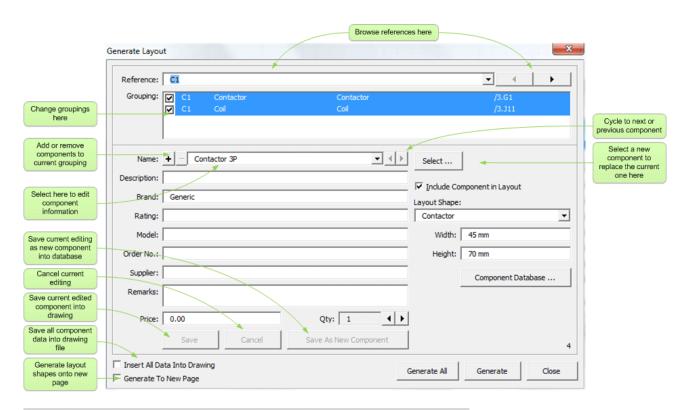

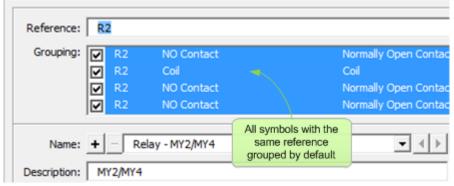

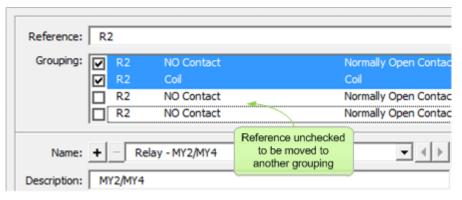

By default, all symbols with the same reference are grouped together. Users can then select to move some of the symbols to another group by unchecking the grouping box. Once unchecked, the symbols will automatically appear in another group ready to be assigned to another component.

To move back the symbols to its original group, simply select and uncheck the group.

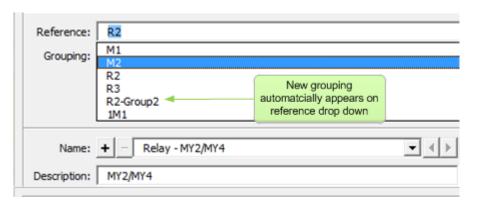

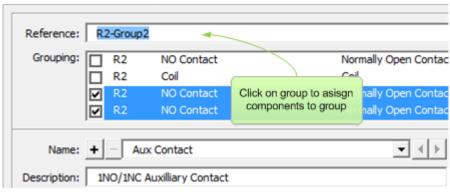

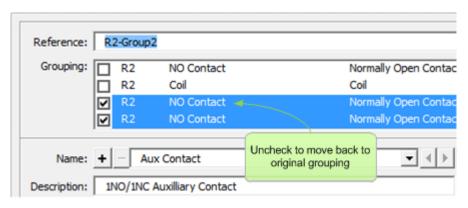

# 4.12 Selecting a Component

When users click the "Select" button on the Manage Components window, the Select Component window will be displayed:

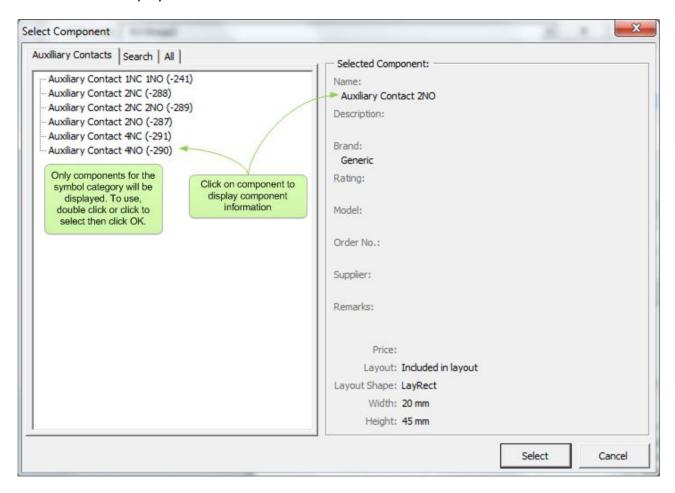

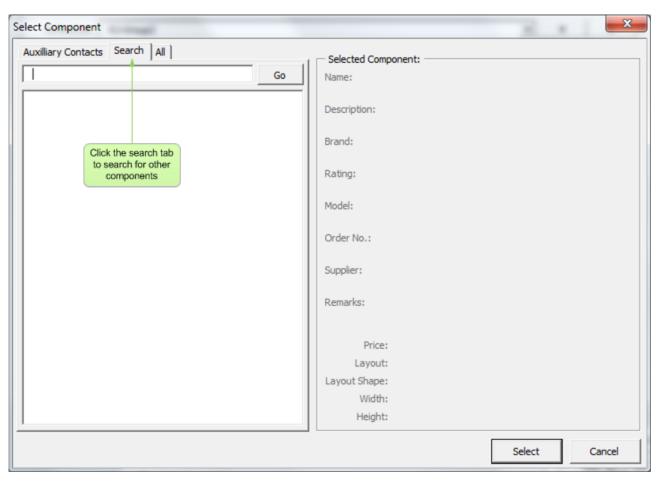

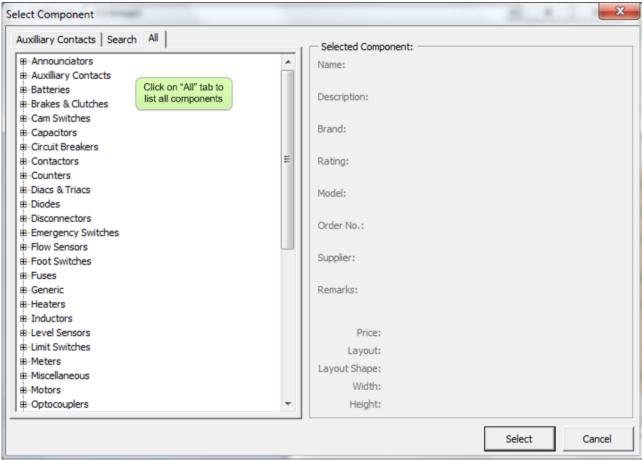

#### 4.13 The Component Database

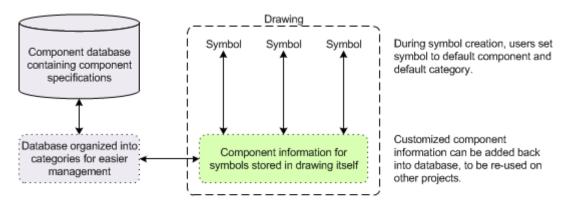

Users match and select components to be stored onto drawing. Only components from a single category will be presented to ease selection, although other categories and component searching are available.

#### To access the component database:

Click on menu Electra | Component Database

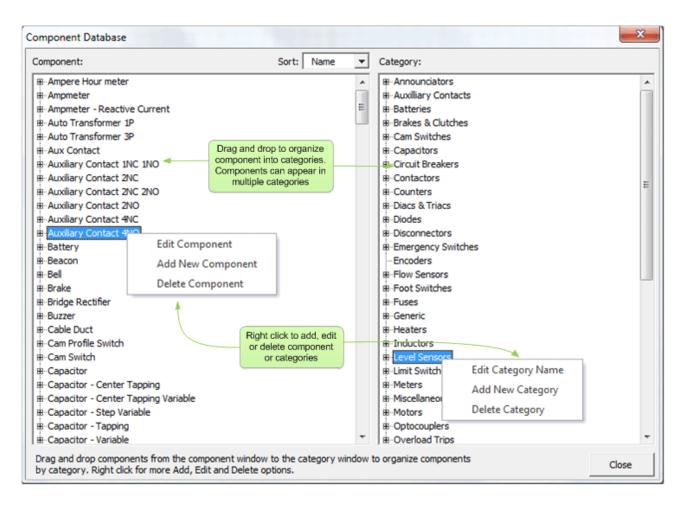

The Component database stores all component specifications so that they can be used and reused on multiple projects and drawings. Once a component is selected, it's specifications is then transferred and stored on the drawing itself for portability. Components stored on the database are divided into categories and a single component can appear in more than one category.

# 4.14 The AutoLocation Shape

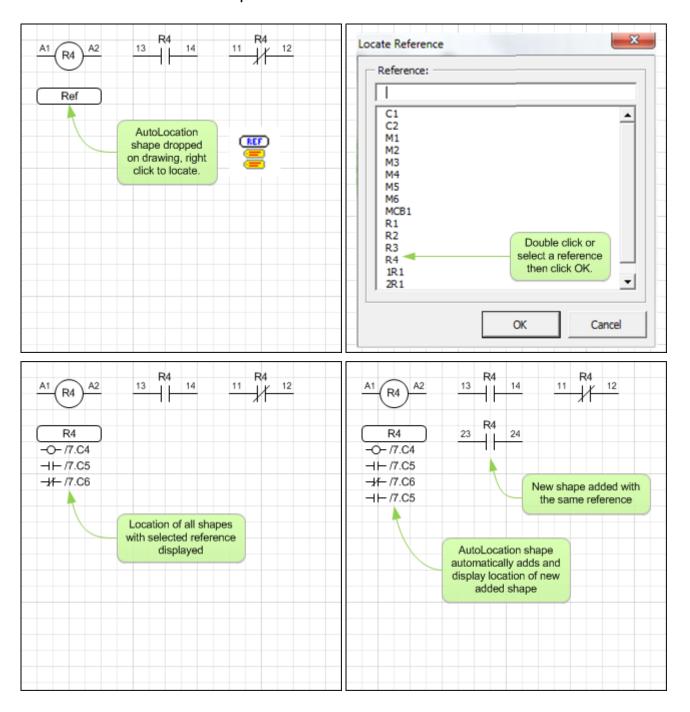

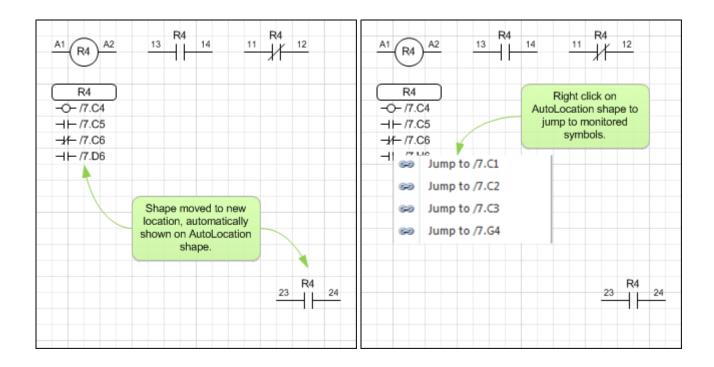

The AutoLocation displays the location of your selected reference automatically, as you add, modify or delete them, all without user interference. Locations will also update automatically when you move your symbols, even across multiple pages.

Right click on the AutoLocation shape to jump to monitored references. Users can place multiple AutoLocation shapes to monitor a single reference on multiple pages.

See Also: Location Format, Location Zone Options

# 5. Wires and Cables

# 5.1 A Variety of wires

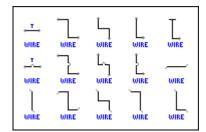

Electra provides numerous types of wires for every conceivable type of connection. Each of them can be easily stretched and manipulated by dragging on their handles.

#### 5.2 Difference Between A Line And A Wire

A normal line in Visio does not have data and intelligence as compared to a wire in Electra:

|                                           | Normal Visio Line | Electra wires |
|-------------------------------------------|-------------------|---------------|
| Automatic Wire Status Display (turns red) | No                | Yes           |
| Automatic Wire Name Detection             | No                | Yes           |
| Automatic Wire Name Propagation           | No                | Yes           |
| Automatic Wire Connection                 | No                | Yes           |
| Location Information                      | No                | Yes           |
| Right click for Dots                      | No                | Yes           |
| Detected by Terminals                     | No                | Yes           |

# 5.3 Connecting and Manipulating Wires

Wires in Electra are extremely flexible and can be stretched and manipulated in a variety of ways, by dragging on their handles, as shown below:

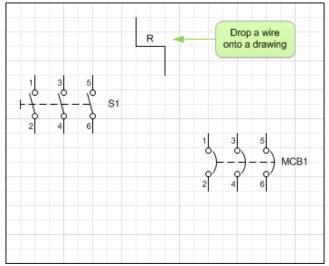

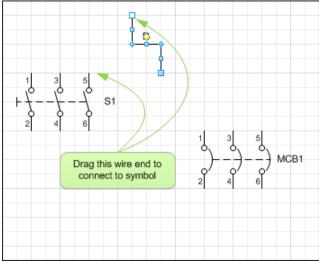

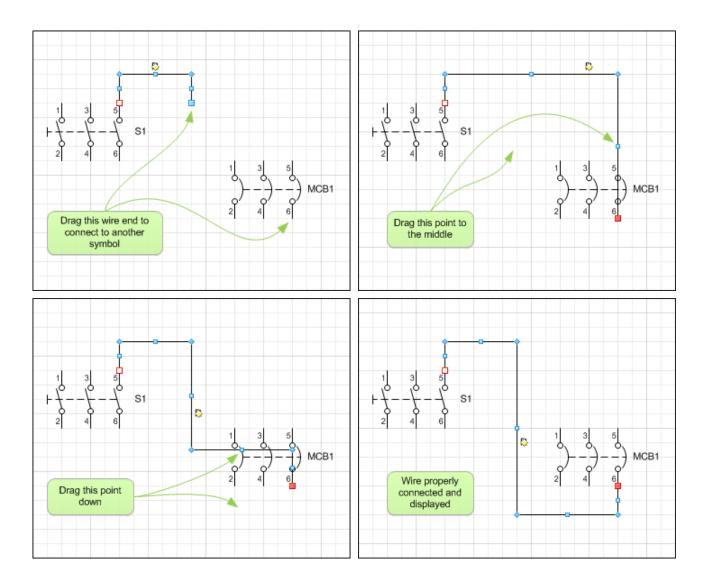

# 5.4 Editing Wire Name

To edit a wire name (2 methods):

- Click on a wire and type
- Double click on a wire or Right click on a wire and select "Edit Wire"

To show or hide wire name:

Right click on a wire and select Show or Hide Wire Name

#### 5.5 The Wire Window

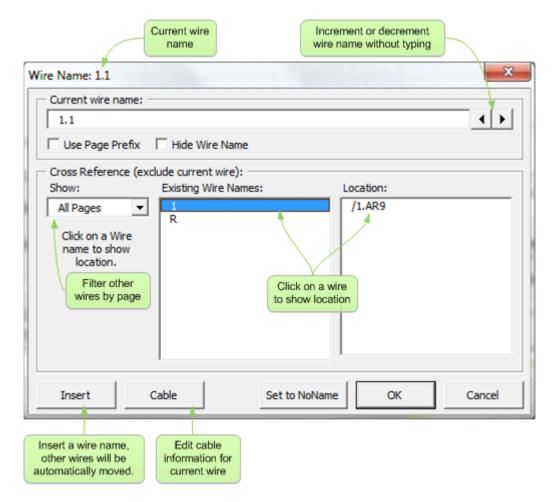

Included on the Wire window are real time cross reference information on wires that you have already placed on your drawing.

To display the location of a wire, click on a wire name. (e.g. /1.J1 - Page 1, location J1).

To set the current wire name to a wire name that already existed in your drawing, double click on a wire name in the Existing Wire Names list, and click OK.

# 5.6 Automatic Wire Status Display

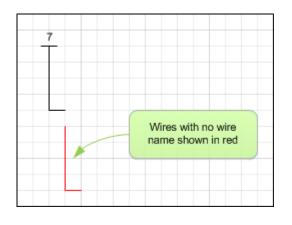

Wires in Electra will automatically be displayed in red when it does not have a wire name (orphaned). When a wire name is assigned to the wire, the wire will be displayed as black.

#### 5.7 Automatic Wire Name Detection

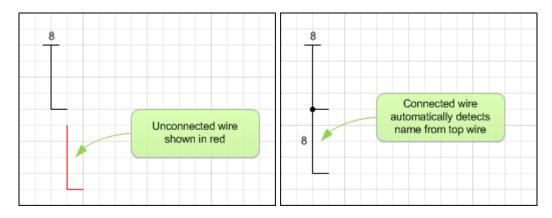

When a wire that has no wire name (red or orphaned) is dragged and moved to connect to another wire, Electra will automatically detect the new wire name and assign the new wire name to the orphaned wire.

#### 5.8 Wire Name Propagation

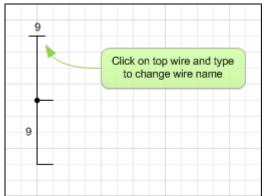

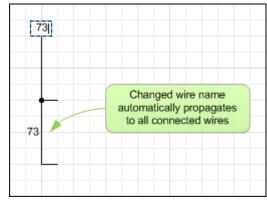

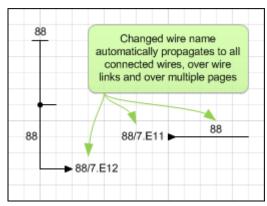

If you have multiple wires connected together, changing the wire name for the top most wire will also change the wire name for all the wires that is connected to the top most wire. Changed wire name will propagate to all connected wires, through wire links and even over multiple pages.

#### 5.9 Automatic Wire Connection

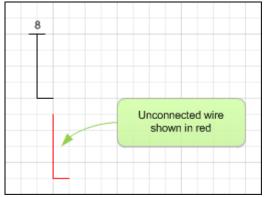

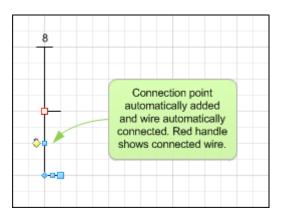

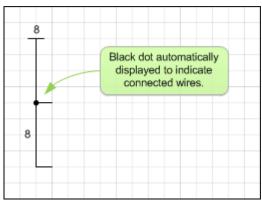

When a wire's end point is dropped on another wire, Electra automatically creates a connection point and connects the two wires together. When a connected wire is moved away, Electra automatically erases the connections points. Electra also automatically display a dot to denote a connection. Connection dots can be manually turned on/off by right clicking on the wire.

When clicking on a wire, the red handle at the wire end denotes a connection, while other colors shows that there is NO connection. A connection can only be made when a wire end is connected to a connection point.

See Also: Connection Points

#### 5.10 Wire links

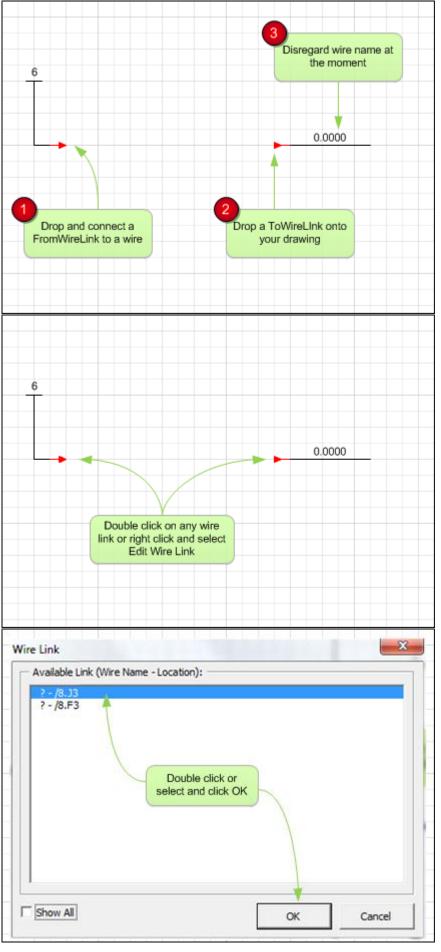

Wire links are used to extend a wire to another location, on the same page or to another page, while still symbolically representing a single wire. Use FromWireLink (source) to extend a wire to another location and use ToWireLink (target) to continue a wire from another location.

Wire links can only be used in pairs, that is a source link (FromWireLink) that points to a target link (ToWireLink). Paired wire links always shows the location of the target paired link, and updates the location of the links automatically, even when moved.

Right click on wire links to edit or modify links, or to jump to a paired link.

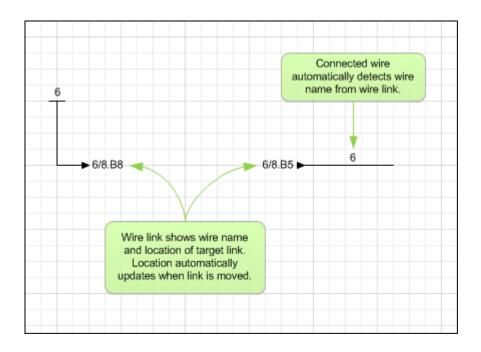

## 5.11 Assigning Cables

To assign a cable to a wire:

- Right click on a wire and select "Edit Wire"
- On the Wire Window, click on "Cable" button

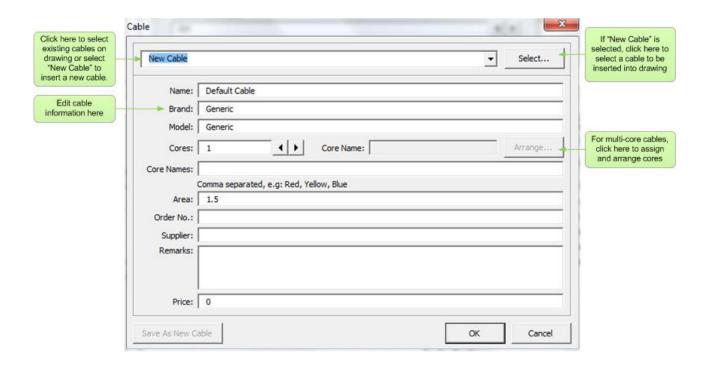

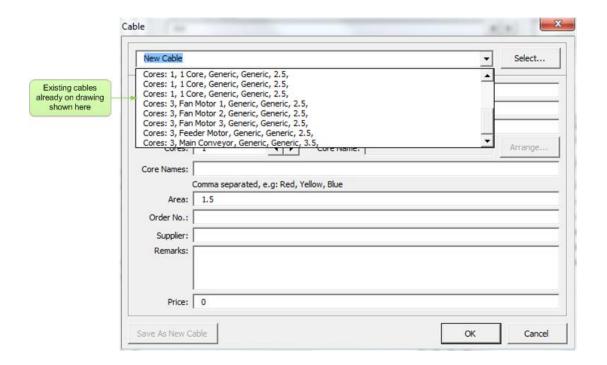

# 5.12 Managing Cables

To assign and manage all cables:

Click on menu Electra | Manage Cables

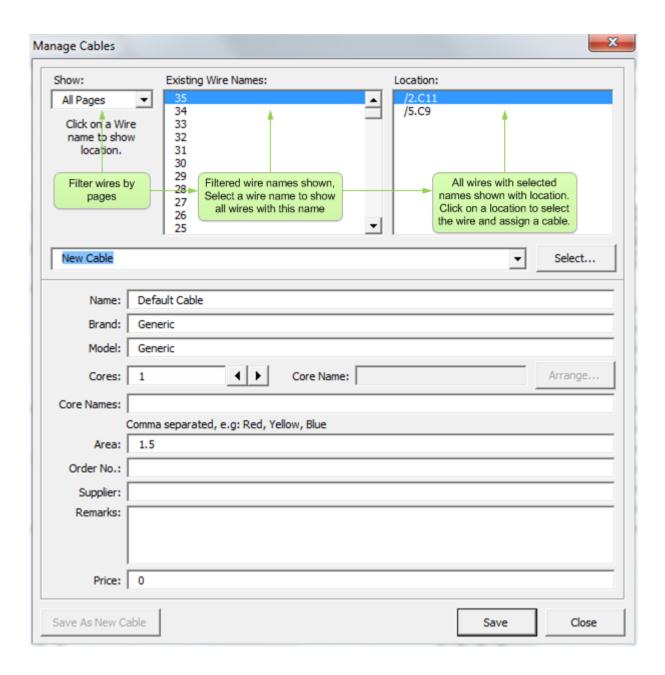

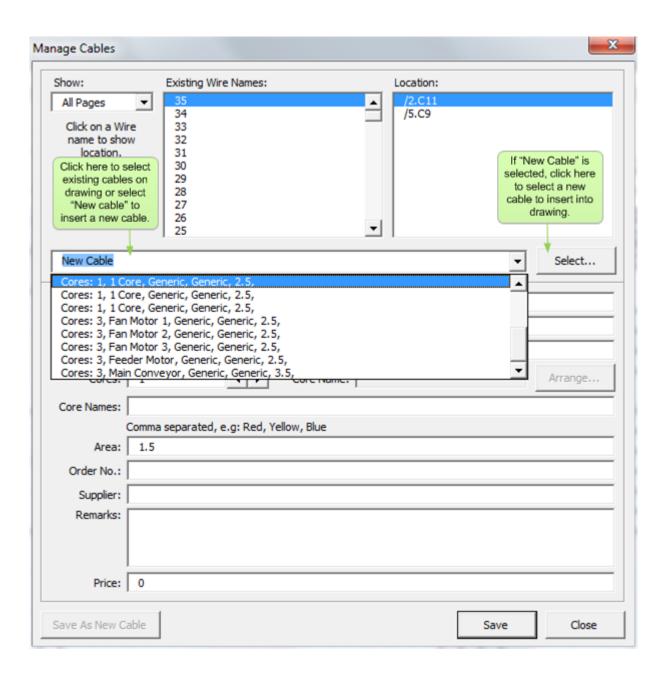

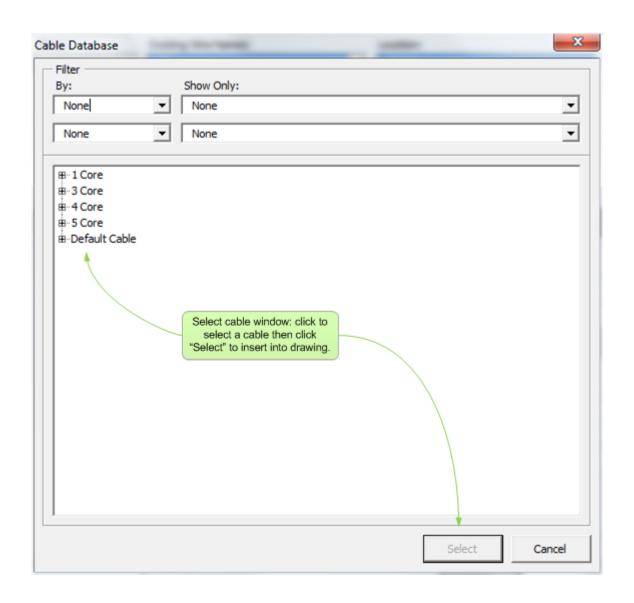

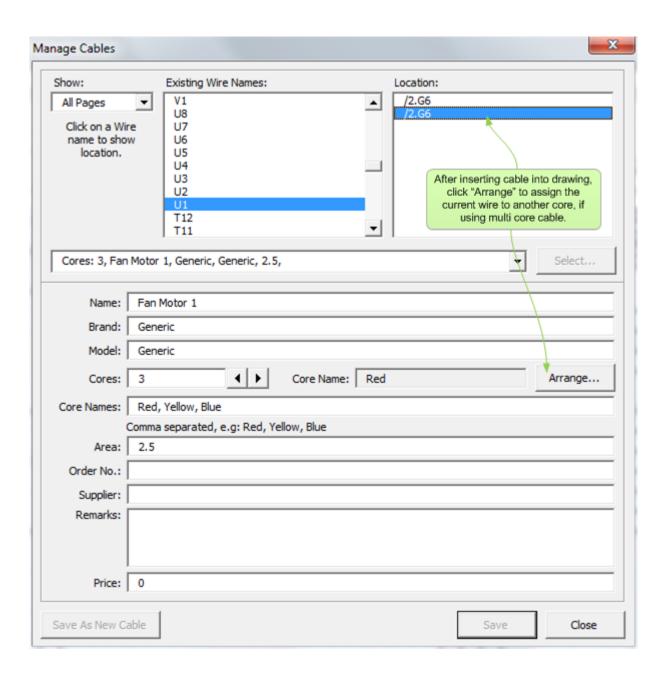

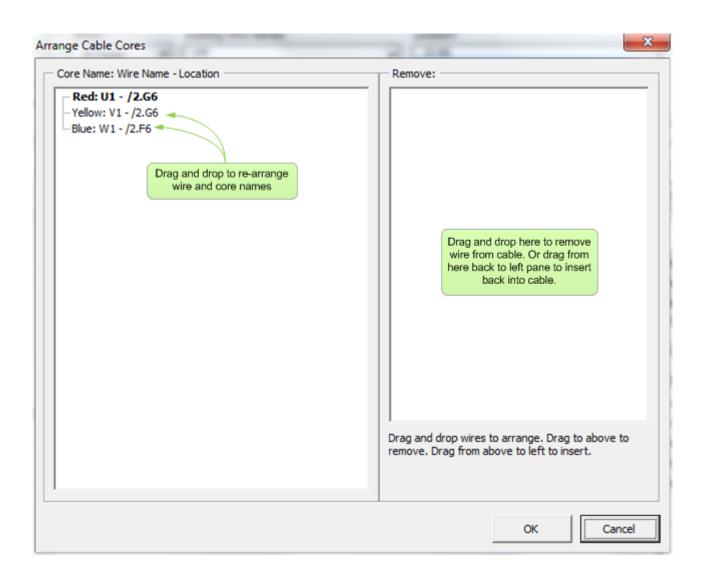

# 5.13 Selecting A Cable

When users click the "Select" button on the Manage Cables window, the Select Cable window will be displayed:

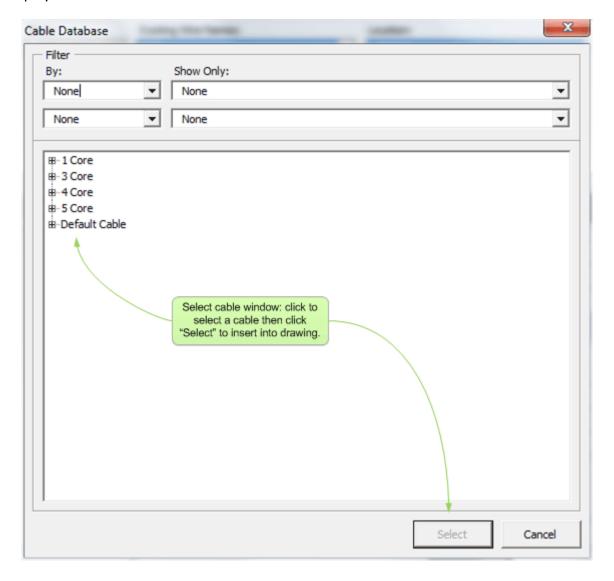

## 5.14 Arranging Cable Cores

When users click the "Arrange" button on the Manage Cables window, the Arrange Cable Core window will be displayed:

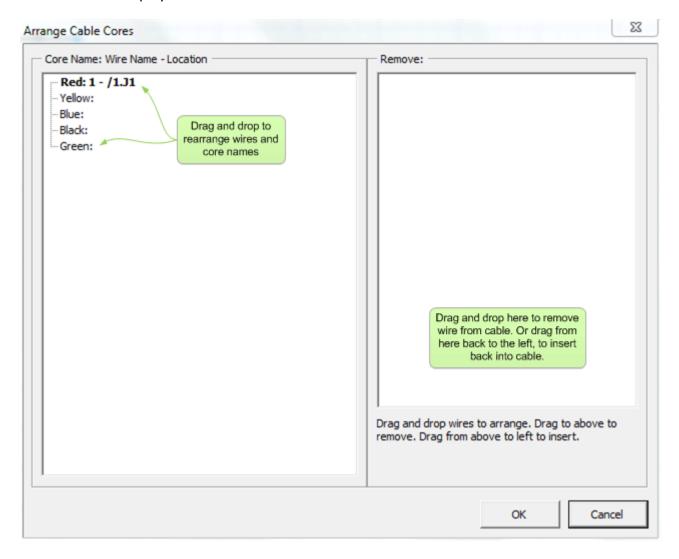

#### 5.15 The Cable Database

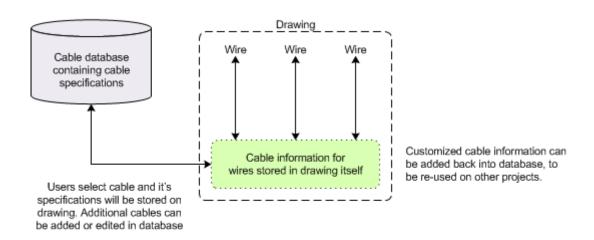

To access the cable database:

Click on menu Electra | Cable Database

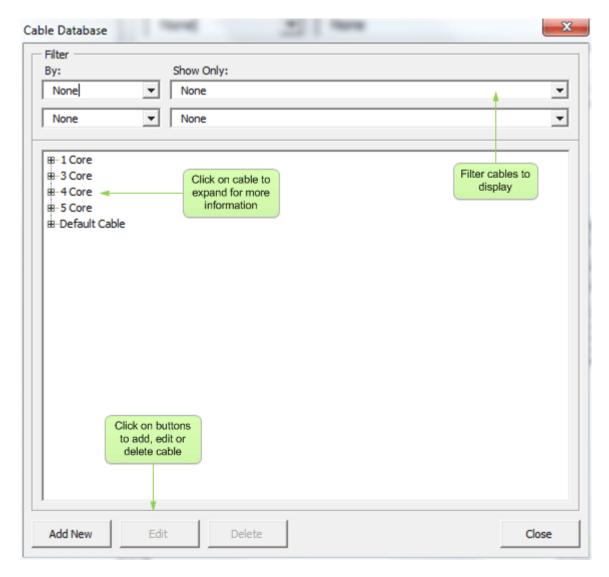

The Cable database stores all cable specifications so that they can be used and re-used on multiple projects and drawings. Once a cable is selected, it's specifications is then transferred and stored on the drawing itself for portability.

### 5.16 The Cable Tag Shape

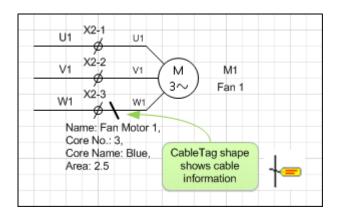

The Cable Tag shape is used on a drawing to automatically displays cable information for a wire. Drag and drop the cable tag on a wire and it will automatically display cable information for that wire. Right click on the cable tag for more options.

# 6. Re-Using Circuits

#### 6.1 Intelligent Copy and Paste

One of the most powerful and useful tool on Electra is its intelligent duplication of entire circuits. In most schematic drawings, there are similar circuits that is duplicated throughout the drawing (e.g. motor starter and control circuits). All references and wires on these circuits must be correctly and uniquely numbered. The issue is further complicated by the fact that certain symbols should be renumbered while others left unchanged (e.g. a common safety relay on motor control circuits should not be renumbered).

Electra solves all this complexity by allowing users to choose wires and references that should be left unchanged and automatically and intelligently renumbering wires and references through its AutoRename window.

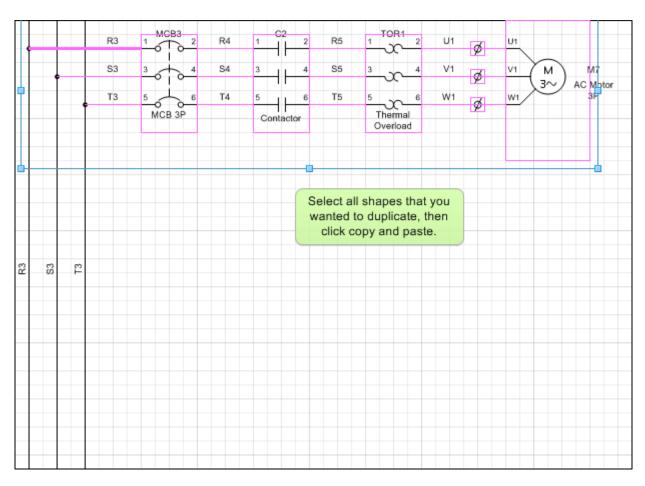

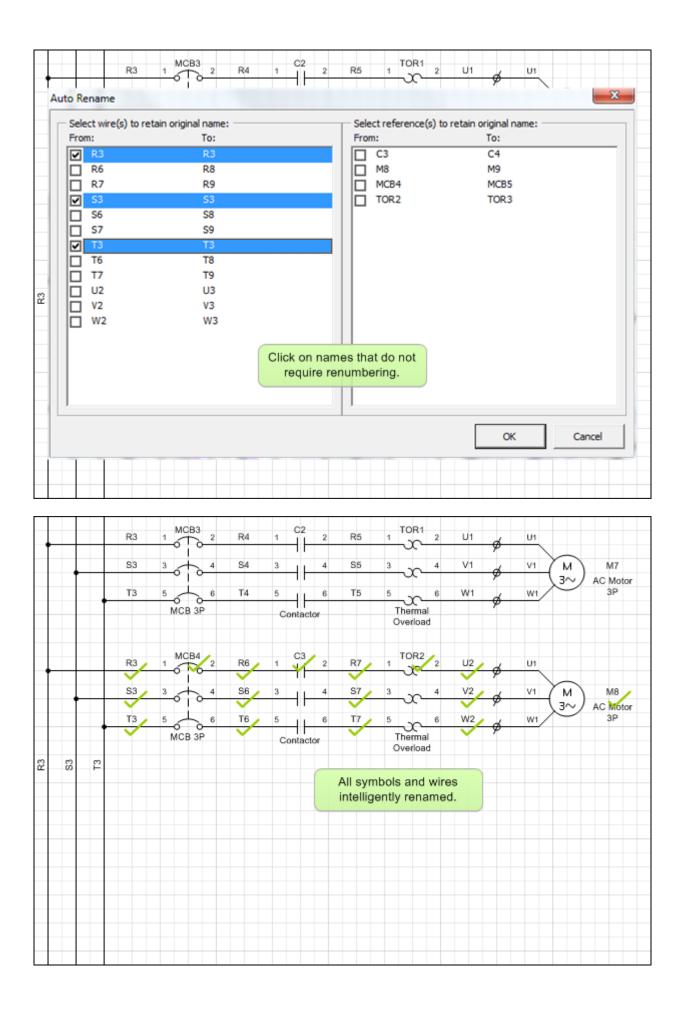

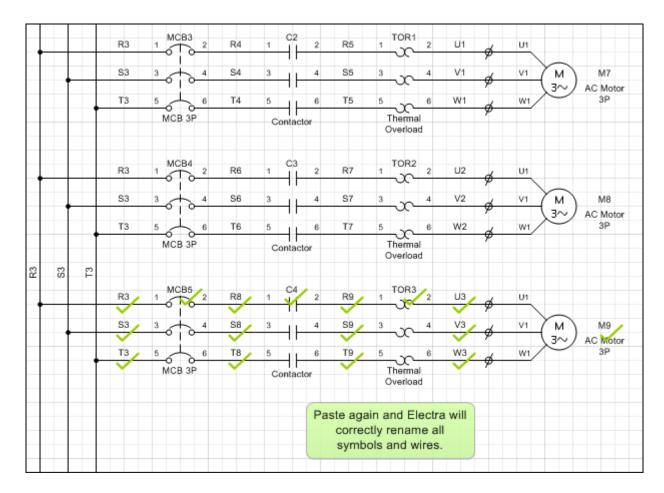

To duplicate and reuse your circuits:

- Select all the shapes in your circuit
- Click on the copy tool then click on the paste tool
- Select/Deselect symbols and wires to be renamed on the AutoRename window
- Click OK and then drag your new circuit to your desired location

## 6.2 Prefab Circuits

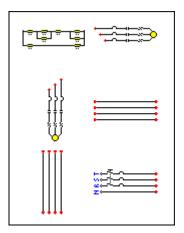

Pre-Fabricated (Prefab) circuits are circuits that is created and stored on a stencil to be easily re-used through drag and drop. Prefab circuits are extremely portable, and easily shared among different projects, teams or even online, simply by sharing the stencil on which it resides. Users basically make a circuit, store it in a stencil and re-use with minimal work and maximum portability.

## 6.3 Creating and Using Prefab Circuits

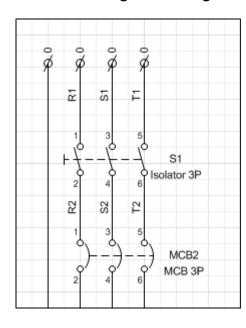

To create a Prefab circuit:

- Draw a circuit as you would normally draw them
- Select all the shapes on your circuit
- Click on menu Electra | Create Prefab Circuit
- Type in a name and description for your circuit
- Select the target stencil to store the circuit
- Click OK

Your newly created prefab circuit will be then be stored in the stencil of your choosing, ready to be dragged and dropped onto your drawings.

# 6.4 Sharing Prefab Circuits

To share a prefab circuit, simply copy the stencil with the prefab circuit and make it available on a network drive to be shared among team members, or compress the stencil to be emailed to anyone.

## 6.5 Moving and Duplicating Prefab Circuits

Prefab circuits CANNOT be dragged and drop to another stencil. To move or duplicate Prefab circuits:

- Select menu Electra | Duplicate Prefab Circuit
- Select the source stencil in which the Prefab circuit resides
- Select "All" to duplicate all prefab circuits or select a prefab circuit from the drop down
- Select the target stencil to store the prefab circuit
- Click OK

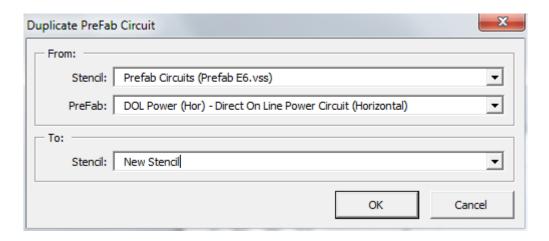

Your Prefab circuit will now be duplicated to the target stencil of your choosing. The original prefab circuit can now be deleted simply by click on the prefab circuit on the stencil and pressing the DEL key.

# 7. Intelligent Terminals

## 7.1 Terminal Types

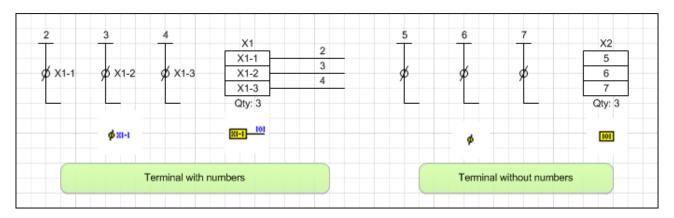

There are 2 types of terminal in Electra, terminal without numbers and terminal with numbers. Terminal with numbers will show terminal number when their terminal listing is generated while terminal without numbers will not show numbers during terminal list generation.

#### 7.2 Terminal Status and Wire Detection

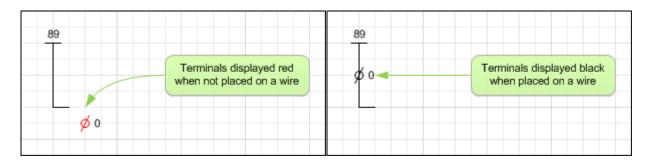

Terminal symbols are always placed on a wire. In Electra, the terminal symbol will be displayed as red when it is not placed on a wire. When placed on a wire, it will automatically detect the underlying wire and will be displayed as black.

To place a terminal, drag a wire onto the drawing and then drop a terminal on the wire. When a terminal symbol is dropped on a wire, the terminal symbol will automatically follow a wire like a magnet when the wire is moved or resized. To remove this behavior, drag and drop the terminal symbol away from a wire.

## 7.3 Generating Terminal Listing

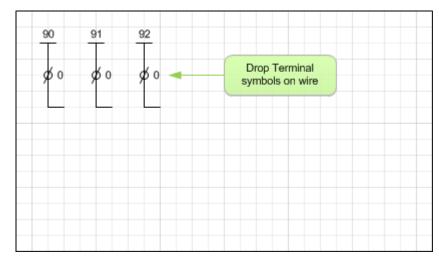

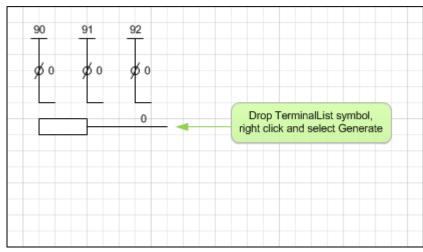

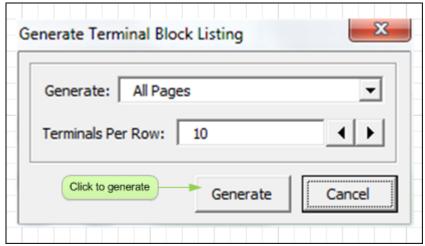

To generate terminal listing with numbers use the TerminalList with number. To generate terminal listing without numbers, use TerminalList without numbers. After placing all required terminals on your drawing, generate a terminal list by:

- Drag and place a TerminalList shape from the stencil
- Right click on the TerminalList shape, select Generate Listing
- Select Generate for all pages or this page only
- Click Generate

If there are any addition and deletion of terminal symbols after generating your terminal list, simply right click on any TerminalList shape and generate again. Electra will automatically synchronize (create or delete) TerminalList shape based on your modifications. When users modify a wire name with a terminal on it, the wire name is automatically updated on the terminal listing.

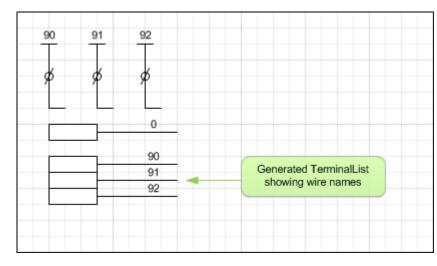

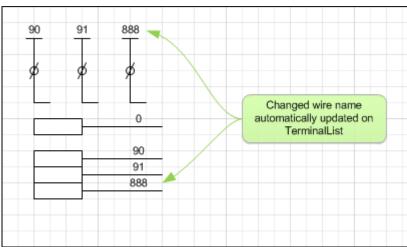

Right click on any terminal listing to jump to the terminal symbol from which the terminal listing is generated. On the terminal symbol, right click to jump to the terminal listing.

To manually create TerminalList, drag a TerminalList shape from the stencil or duplicate from your existing drawings. To edit the name of a manually created TerminalList, simply select the TerminalList and type in the name. To create spare TerminalList that is empty (no name) click on a TerminalList and press F2, then press delete.

Alternatively, you can also name your spare TerminalList as "spare" by selecting the Terminal list and typing "spare".

### 7.4 Using Terminal Blocks

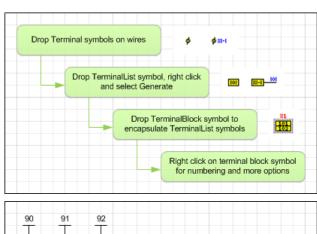

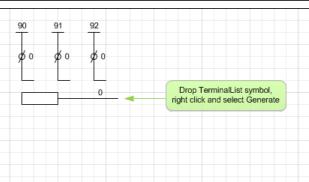

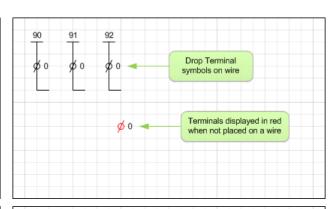

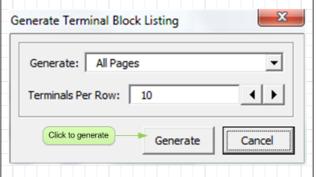

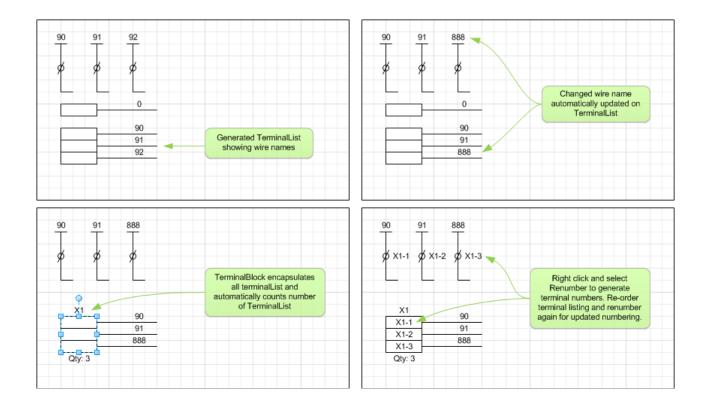

Terminals are normally handled as blocks. Users may have one row of higher rated terminals and other rows of lower rated terminals. Electra enables a mix of terminals by providing the TerminalBlock shape. After generating your terminal list:

- Drag a TerminalBlock shape onto your drawing
- Drag and resize the TerminalBlock shape and ensure that it encapsulate all your TerminalList shape.
- Right click and select "ReNumber Terminals" to generate TerminalBlock with numbers

TerminalBlock shapes will automatically calculate the quantity of TerminalList shape that it encapsulates. When you have newly added TerminalList shapes, click on the TerminalBlock shape, drag and resize using the handles and the TerminalBlock shape will automatically re-calculate your TerminalList. Alternatively, you can manually re-calculate by right clicking on the TerminalBlock shape and selecting "Count Terminals".

The TerminalBlock shape is also used during panel layout to generate a terminal block component. To properly identify your TerminalBlock shape and edit the TerminalBlock reference, right click on the TerminalBlock shape and select "Edit Terminal Block". Fields and meanings of the Edit Terminal Block as below:

| Fields             | Default Value | Description                                                                     |
|--------------------|---------------|---------------------------------------------------------------------------------|
| Terminal Reference | X1            | Used as a reference to identify a terminal block                                |
| Terminal Width     | 10 mm.        | The width of each terminal in the block. Accepts major units (e.g. mm, in, cm)  |
| Terminal Height    | 50 mm.        | The height of each terminal in the block. Accepts major units (e.g. mm, in, cm) |
| Reference position | Left          | Other values: Right, Top, Bottom. Select the reference text position            |
| Quantity position  | Right         | Other values: Left, Top Bottom. Select the quantity text position               |

When you drag a TerminalBlock shape from the stencil, the TerminalBlock shape will be populated with default values. When you duplicate a Terminal Block shape from an existing one, it will inherit all the properties from the shape that it is copied from. For example, you may use terminals that is 15mm wide. Drag a TerminalBlock shape from the stencil, set the width property to 15mm, duplicate 3 more TerminalBlock shapes and all of them will inherit the properties and have the Terminal Width property set at 15mm. Alternatively, TerminalBlock properties can also be accessed by using the GenerateLayout window.

# 8. Panel Layout

#### 8.1 The Panel Layout Process

To generate panel layout, follow the process as listed below:

- Complete you schematic drawings
- Create a new page and set scale and measurement units
- Place base plates, cable ducts and rails on the new page
- Click on menu Electra | Generate Layout and use the Generate Layout window to assign components
- Click on Generate or Generate All button to generate layout
- Use guides to place and align layout shapes

#### 8.2 Preparing a Page for Panel Layout

Pages on the New Electra drawing template are set at 1:1 scale and measurement units set at inches. These page settings are optimized for schematic drawings. To prepare a page for panel layout drawings:

- Right click on a page tab and select insert page
- On the Page Setup dialog, select the Page Properties tab
- On the measurement units drop down, select millimeters
- On the Page Setup dialog, select the Drawing Scale tab
- Click on the custom scale radio button and type in your custom scale

A scale of 1:5 is recommended for medium sized panels while a scale of 1:10 is recommended for larger panels.

See Also: Page Scale, Page Measurement Units

### 8.3 Inserting Plates, Cable Ducts And Rails

One of the first thing to do during panel layout drawings is to insert a plate (base plate or front plate). To insert a plate, select the Layout stencil and drag the plate icon to your drawing. All Plate shapes have automatic dimensions that you can show or hide by right clicking on the plate. Users can also set units for plates, cable ducts and rails to be displayed on a drawing by right clicking on these shapes.

#### 8.4 Dimension Shapes

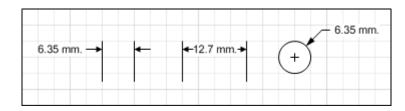

To measure length and diameters, Electra provides dimensioning shapes on the Layout stencil to be dragged and dropped on drawings. All of them automatically display the dimension when their handles are dragged. Right click on dimension shapes for more options.

#### 8.5 Generating Panel Layout

To generate panel layout:

- Click menu Electra | Generate Layout
- Ensure that all references are matched correctly with a component
- Click the Generate All button on the Generate Layout window
- Place and arrange the automatically generated components in your panel layout drawings

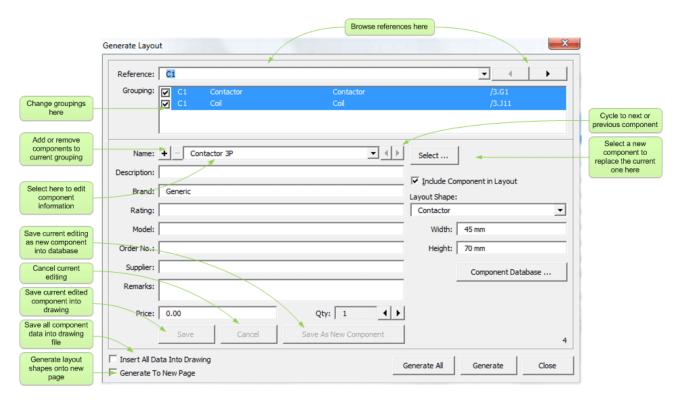

Every time you run Generate Layout and click the Generate All button, Electra will automatically synchronize your drawings. For example, you may have added or deleted some symbols on your schematics, and Generate Layout will add in or delete components accordingly. If you have changed the references of your schematics, GenerateLayout will also automatically reflect this change in your layout.

See Also: Understanding Symbols and Components, How Symbols are Matched to Components

# 8.6 Using Guides to Place Layout Shapes

To create a guide:

Drag on the ruler in Visio

Placing shapes on a guide:

Drag shapes onto the guide (center of shape will turn red to indicate latching on guide)

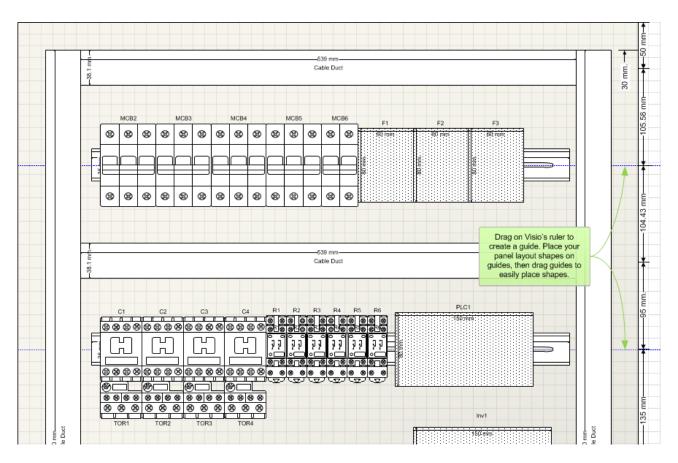

Once you have created a guide, drag your layout shapes to the guide to attach it to the guide (shape handles will turn red). When you move a guide, all shapes that are attached to the guide will automatically move and follow the guide.

## 8.7 Using 3D Layout Shapes

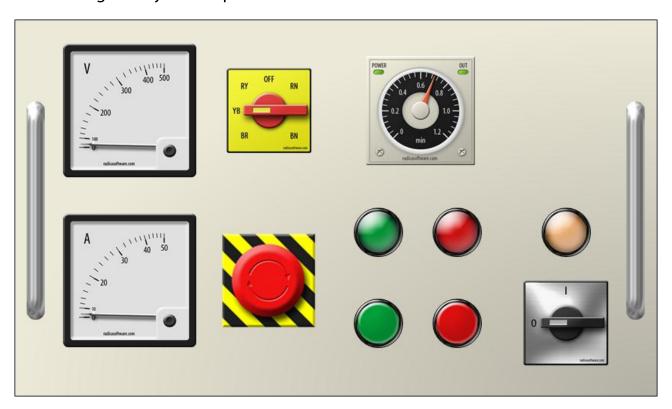

To use the Layout 3D shapes, open the stencil "Layout3D E6.vss" in the C:\Program Files\Radica\Electra\ folder. Make sure the folder is opened in your document when you generate layout.

## 8.8 How Symbols are Matched to Components

- All symbols in a drawing are divided into references
- Symbols with the same references are grouped together and can be divided into further groups
- Each group of symbols can be assigned to one or more components
- For each group of symbols, Electra looks for the symbol with the lowest priority to obtain the default component
- The default component can then be changed to any other component by users using the menu Electra | Manage Components

# 8.9 Making Your Own Layout Shapes

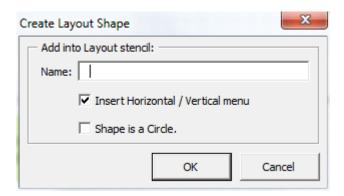

To make your own layout shape:

- Draw lines, arcs and graphics or
- Import a CAD drawing and convert into Visio or
- Import an image of the layout shape
- Group all shapes and select them
- Click on menu Electra | Create Layout Shape
- Type in a name and description for the layout shape
- Click OK

An icon will be generated automatically when the layout shape is added to a stencil. Right click on the layout shape on the stencil and select Edit Icon to modify layout shape icon. After creating your custom icon for your layout shape, right click on the layout shape in the stencil, select Master Properties, and make sure to deselect Generate Icon automatically from shape data (In Visio 2010, it's called preview).

# 9. Generating Reports

All reports that is generated in drawing automatically creates another report shape when a report overflows. This enables users to place reports over multiple pages when reports are long and cannot fit into a single page.

## 9.1 Cross Reference Report

| Reference | Description    | Master                          | Location |
|-----------|----------------|---------------------------------|----------|
| C1        | NO Contact     | Normally Open Contact           | /4.12    |
| C1        | Coil           | Coil                            | /4.16    |
| C1        | Contactor      | Contactor                       | /2.G4    |
| C2        | NO Contact     | Normally Open Contact           | /4.G2    |
| C2        | Coil           | Coil                            | /4.G6    |
| C2        | Contactor      | Contactor                       | /2.E4    |
| C3        | NO Contact     | Normally Open Contact           | /4.E2    |
| C3        | Coil           | Coil                            | /4.E6    |
| C3        | Contactor      | Contactor                       | /2.C4    |
| C4        | NO Contact     | Normally Open Contact           | /4.C4    |
| C4        | Coil           | Coil                            | /4.C6    |
| C4        | Contactor      | Contactor                       | /2.l11   |
| ES1       | Emergency Stop | Emergency Stop NC               | /3.C5    |
| ES2       | Emergency Stop | Emergency Stop NC               | /3.C6    |
| F1        | Fuse 2P        | Fuse 2P                         | /3.12    |
| F2        | Fuse 2P        | Fuse 2P                         | /3.G2    |
| F3        | Fuse 2P        | Fuse 2P                         | /3.E2    |
| G1        | Power Supply   | Power Supply, Rectifier - AC/DC | /3.B8    |
| H1        | Heater 1       | Heater                          | /3.15    |
| H2        | Heater 2       | Heater                          | /3.G5    |
| H3        | Heater 3       | Heater                          | /3.E5    |
| ISO1      | Isolator 3P    | Isolator 3P                     | /2.11    |
| Inv1      | Inverter       | Inverter                        | /2.D10   |

To generate a Cross Reference report in a drawing:

- Drop the Cross Reference report shape onto your drawing
- Resize the report shape as required by dragging on the handles
- Right click and select Generate
- After generation, click once on the report shape, then click again on a column and resize the column by dragging on the handles

To export the Cross Reference report, click on menu Electra | Export | Cross Reference Report

# 9.2 Material Reference Report

| Reference | Component Name                 | Description               | Brand   | Rating | Model | Quantity |
|-----------|--------------------------------|---------------------------|---------|--------|-------|----------|
| C1        | Contactor 3P                   |                           | Generic |        |       | 1        |
| C2        | Contactor 3P                   |                           | Generic |        |       | 1        |
| C3        | Contactor 3P                   |                           | Generic |        |       | 1        |
| C4        | Contactor 3P                   |                           | Generic |        |       | 1        |
| ES1       | Emergency Stop - Turn Reset    | Push lock, Turn Reset     | Generic |        |       | 1        |
| ES2       | Emergency Stop - Turn Reset    | Push lock, Turn Reset     | Generic |        |       | 1        |
| F1        | Fuse 2P                        |                           | Generic |        |       | 1        |
| F2        | Fuse 2P                        |                           | Generic |        |       | 1        |
| F3        | Fuse 2P                        |                           | Generic |        |       | 1        |
| G1        | Power Supply AC/DC - Switching | Switching Power Supply    | Generic |        |       | 1        |
| H1        | Heater                         | Heater                    | Generic |        |       | 1        |
| H2        | Heater                         | Heater                    | Generic |        |       | 1        |
| H3        | Heater                         | Heater                    | Generic |        |       | 1        |
| ISO1      | Isolator/Disconnector 3P       | Panel Mount               | Generic |        |       | 1        |
| Inv1      | Inverter                       | Motor Inverter            | Generic |        |       | 1        |
| M1        | Motor 3P AC                    |                           | Generic |        |       | 1        |
| M2        | Motor 3P AC                    |                           | Generic |        |       | 1        |
| M3        | Motor 3P AC                    |                           | Generic |        |       | 1        |
| M4        | Motor 3P AC                    |                           | Generic |        |       | 1        |
| M5        | Motor 3P AC                    |                           | Generic |        |       | 1        |
| MCB1      | MCB 3P                         | Miniature Circuit Breaker | Generic |        |       | 1        |
| MCB2      | MCB 3P                         | Miniature Circuit Breaker | Generic |        |       | 1        |
| MCB3      | MCB 3P                         | Miniature Circuit Breaker | Generic |        |       | 1        |

To generate a Material Reference report in a drawing:

- Drop the Material Reference report shape onto your drawing
- Resize the report shape as required by dragging on the handles
- Right click and select Generate
- After generation, click once on the report shape, then click again on a column and resize the column by dragging on the handles

To export the Material Reference report, click on menu Electra | Export | Material Reference Report

# 9.3 Bills of Materials Report

| Component Name                            | Description                              | Brand   | Rating | Model | Quantity | Price | Amount |
|-------------------------------------------|------------------------------------------|---------|--------|-------|----------|-------|--------|
| Cable Duct                                | (W x H) 332.0000 mm x 38.1000 mm         | Generic |        |       | 1        | 0.00  | 0.00   |
| Cable Duct                                | (W x H) 539.0000 mm x 38.1000 mm         | Generic |        |       | 4        | 0.00  | 0.00   |
| Cable Duct                                | (W x H) 850.0000 mm x 38.1000 mm         | Generic |        |       | 2        | 0.00  | 0.00   |
| Clutch                                    |                                          | Generic |        |       | 1        | 0.00  | 0.00   |
| Contactor 3P                              |                                          | Generic |        |       | 4        | 0.00  | 0.00   |
| DIN Rail                                  | (W x H) 320.0000 mm x 35.0000 mm         | Generic |        |       | 1        | 0.00  | 0.00   |
| DIN Rail                                  | (W x H) 520.0000 mm x 35.0000 mm         | Generic |        |       | 3        | 0.00  | 0.00   |
| DIN Rail                                  | (W x H) 615.0000 mm x 35.0000 mm         | Generic |        |       | 1        | 0.00  | 0.00   |
| Emergency Stop - Turn Reset               | Push lock, Turn Reset                    | Generic |        |       | 2        | 0.00  | 0.00   |
| Fuse 2P                                   |                                          | Generic |        |       | 3        | 0.00  | 0.00   |
| Heater                                    | Heater                                   | Generic |        |       | 3        | 0.00  | 0.00   |
| Inverter                                  | Motor Inverter                           | Generic |        |       | 1        | 0.00  | 0.00   |
| Isolator/Disconnector 3P                  | Panel Mount                              | Generic |        |       | 1        | 0.00  | 0.00   |
| MCB 2P                                    | Miniature Circuit Breaker Double Pole    | Generic |        |       | 1        | 0.00  | 0.00   |
| MCB 3P                                    | Miniature Circuit Breaker                | Generic |        |       | 5        | 0.00  | 0.00   |
| Motor 3P AC                               |                                          | Generic |        |       | 5        | 0.00  | 0.00   |
| PLC Module                                |                                          | Generic |        |       | 1        | 0.00  | 0.00   |
| Photoelectric Sensor - Through Beam, Both | Through Beam, Transmitter & Receiver Set | Generic |        |       | 1        | 0.00  | 0.00   |
| Pilot Light                               |                                          | Generic |        |       | 9        | 0.00  | 0.00   |
| Potentiometer                             |                                          | Generic |        |       | 1        | 0.00  | 0.00   |
| Power Supply AC/DC - Switching            | Switching Power Supply                   | Generic |        |       | 1        | 0.00  | 0.00   |
| Proximity Switch                          |                                          | Generic |        |       | 2        | 0.00  | 0.00   |
| Push Button - Momentary                   | Spring Return                            | Generic |        |       | 9        | 0.00  | 0.00   |
| Relay - MY2/MY4                           | MY2/MY4                                  | Generic |        |       | 6        | 0.00  | 0.00   |
| Relay Base 2P                             |                                          | Generic |        |       | 6        | 0.00  | 0.00   |
| Selector Switch 2 Pos - Maintained        | Maintained                               | Generic |        |       | 3        | 0.00  | 0.00   |

To generate a Bills Of Material (BOM) report in a drawing:

- Drop the BOM report shape onto your drawing
- Resize the report shape as required by dragging on the handles
- Right click and select Generate
- After generation, click once on the report shape, then click again on a column and resize the column by dragging on the handles

To export the BOM report, click on menu Electra | Export | Bills of Material Report

# 9.4 Cable Reference Report

| Cable                                                                                                    | Core Name             | Wire           | Location                |
|----------------------------------------------------------------------------------------------------|-----------------------|----------------|-------------------------|
| Name: Fan Motor 1                                                                                                    | Red                   | U1             | /2.G6                   |
| Brand: Generic                                                                                                    | Yellow                | V1             | /2.G6                   |
| Model: Generic                                                                                                    | Blue                  | W1             | /2.F6                   |
| Cores: 3                                                                                                    |                       |                |                         |
| Area: 2.5                                                                                                    |                       |                |                         |
| Order No.:                                                                                                    |                       |                |                         |
| Supplier:                                                                                                    |                       |                |                         |
| Remarks:                                                                                                    |                       |                |                         |
| Price: 0                                                                                                    |                       |                |                         |
| Name: Fan Motor 2<br>Brand: Generic<br>Model: Generic<br>Cores: 3<br>Area: 2.5<br>Order No.:<br>Supplier:<br>Remarks:<br>Price: 0 | Red<br>Yellow<br>Blue | U2<br>V2<br>W2 | /2.E6<br>/2.E6<br>/2.D6 |

To generate a Cable Reference report in a drawing:

- Drop the Cable Reference report shape onto your drawing
- Resize the report shape as required by dragging on the handles
- Right click and select Generate
- After generation, click once on the report shape, then click again on a column and resize the column by dragging on the handles

To export the Cable Reference report, click on menu Electra | Export | Cable Reference Report

# 9.5 Connections (From/To) Report

| Wire | Location | Cable | Core No. | Core Name | Reference | Location | Pin Name | Reference | Location | Pin Name |
|------|----------|-------|----------|-----------|-----------|----------|----------|-----------|----------|----------|
| Al+  | /2.E11   |       |          |           | Res1      | /2.E12   | 3        | Inv1      | /2.D10   | Al+      |
| AO+  | /2.E12   |       |          |           | P1        | /2.D13   | 1        | Inv1      | /2.D10   | AO+      |
| AO-  | /2.D12   |       |          |           | P1        | /2.D13   | 2        | Inv1      | /2.D10   | AO-      |
| N    | /3.C1    |       |          |           | MCB6      | /3.C2    | 3        | X1-1      | /2.J1    |          |
| N    | /3.E1    |       |          |           | F3        | /3.E2    | 3        | X1-1      | /2.J1    |          |
| N    | /3.G1    |       |          |           | F2        | /3.G2    | 3        | X1-1      | /2.J1    |          |
| N    | /3.11    |       |          |           | F1        | /3.12    | 3        | X1-1      | /2.J1    |          |
| N    | /2.F1    |       |          |           | X1-1      | /2.J1    |          |           |          |          |
| N1   | /3.13    |       |          |           | R1        | /3.14    | 23       | F1        | /3.12    | 4        |
| N2   | /3.G3    |       |          |           | R2        | /3.G4    | 23       | F2        | /3.G2    | 4        |
| N3   | /3.E3    |       |          |           | R3        | /3.E4    | 23       | F3        | /3.E2    | 4        |
| N4   | /3.C3    |       |          |           | SS1       | /3.C4    | 23       | MCB6      | /3.C2    | 4        |
|      |          |       |          |           | X3-2      | /3.C3    |          |           |          |          |
| N5   | /5.E13   |       |          |           | R6        | /5.E13   | A2       | R5        | /5.E13   | A2       |
| N5   | /5.F13   |       |          |           | R5        | /5.E13   | A2       | R4        | /5.F13   | A2       |
| N5   | /5.G13   |       |          |           | R4        | /5.F13   | A2       | PL9       | /5.G13   | X2       |
| N5   | /4.A7    |       |          |           | PL9       | /5.G13   | X2       | PL8       | /4.A6    | X2       |
| N5   | /4.B7    |       |          |           | PL8       | /4.A6    | X2       | PL7       | /4.C6    | X2       |
|      |          |       |          |           | X3-48     | /4.A7    |          |           |          |          |
| N5   | /4.C7    |       |          |           | PL7       | /4.C6    | X2       | C4        | /4.C6    | A2       |
|      |          |       |          |           | X3-46     | /4.C7    |          |           |          |          |
| N5   | /4.D7    |       |          |           | C4        | /4.C6    | A2       | PL6       | /4.D6    | X2       |
| N5   | /4.F7    |       |          |           | C3        | /4.E6    | A2       | PL4       | /4.F6    | X2       |
| N5   | /4.D7    |       |          |           | PL6       | /4.D6    | X2       | PL5       | /4.E6    | X2       |
|      |          |       |          |           | X3-36     | /4.D7    |          |           |          |          |
| N5   | /4.E7    |       |          |           | PL5       | /4.E6    | X2       | C3        | /4.E6    | A2       |
| l    | 1        |       | l        | l         | X3-34     | /4 F7    | l        | l         |          |          |

To generate a Connections report in a drawing:

- Drop the Connections report shape onto your drawing
- Resize the report shape as required by dragging on the handles
- Right click and select Generate
- After generation, click once on the report shape, then click again on a column and resize the column by dragging on the handles

To export the Connections report, click on menu Electra | Export | Connections Report

# 10. The PLC Module Shape

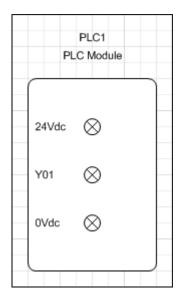

To create a PLC module in your drawings, drag and drop the PLC module shape onto your drawings.

To rotate the PLC module shape:

 Right click on the PLC module shape and select Horizontal or Vertical

To change the label position and orientation on the PLC module shape:

 Right click on the PLC module shape and select Change Label position or Change Label orientation

#### 10.1 Customizing the PLC Module

All labels on the PLC Module shape can be customized by right clicking on the PLC module shape and selecting Set PLC Module.

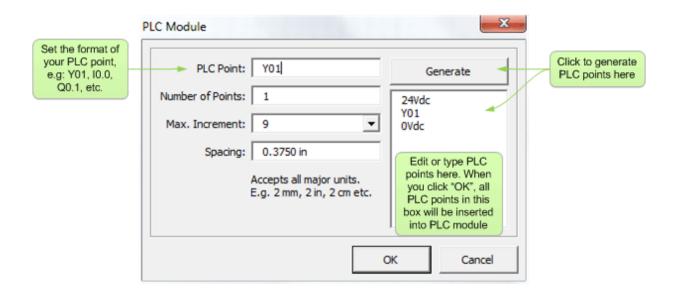

PLC modules can be input, output or analog modules. To customize the PLC module, type in a starting PLC point into the PLC point text box. If your PLC module is an input module and starts from B00000 to B00007, type in B00000 into PLC point text box.

| D. O.D                    |                                                       | 20004                                                                                                    | 200                                                                                                    |
|---------------------------|-------------------------------------------------------|----------------------------------------------------------------------------------------------------|----------------------------------------------------------------------------------------------------|
| PLC Point                 | X0                                                    | B00001                                                                                                    | Q0.0                                                                                                    |
| Number of Points          | 8                                                     | 12                                                                                                    | 12                                                                                                    |
| Max. Increment            | 9                                                     | 9                                                                                                    | 7                                                                                                    |
| Original text box content | 24Vdc<br>Y01<br>Y02                                   | 24Vdc<br>X0<br>0Vdc                                                                                                    | 24Vdc<br>Y01<br>0Vdc                                                                                          |
| Results after Generate    | 24Vdc<br>X0<br>X1<br>X2<br>X3<br>X4<br>X5<br>X6<br>X7 | 24Vdc<br>B00001<br>OVdc<br>B00002<br>B00003<br>B00004<br>B00005<br>B00006<br>B00007<br>B00008<br>B00009<br>B00010<br>B00011<br>B00011 | 24Vdc<br>Q0.0<br>OVdc<br>Q0.1<br>Q0.2<br>Q0.3<br>Q0.4<br>Q0.5<br>Q0.6<br>Q0.7<br>Q1.0<br>Q1.1<br>Q1.2<br>Q1.3 |

Some PLC modules have addresses that ends with 7 and continues with 10 (e.g. X7, no X8 and continues at X10). Set the maximum increment to 7. Type in a value for the spacing between PLC points. The Spacing text box accepts measurement units, e.g. inches, millimeters, cm and other units.

After setting PLC point, number of points and maximum increment, click on the Generate button to generate your PLC points. The generated points will be shown on the text box under the Generate button. Examples of generation at left:

Users can also manually create PLC points by using the PLC labels text box under the Generate button. Type in the desired labels and press the Enter key. The PLC Module will automatically generate PLC point labels for each line of text in the PLC labels text box.

## 10.2 Creating A Single Module with Input And Output

You can use the PLC Module shape to create input and output modules and they will be displayed as separate shapes on your drawing. If you edit their reference (e.g both input and output module are "PLC1") then Electra understands that both symbols represent only a single PLC module. Therefore, only a single PLC module appears on Generate Layout or on the Bills of Materials, despite having 2 separate PLC module shape on your drawings.

# 11. The Ladder Zone Shape

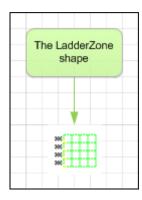

Drag and drop the LadderZone shape onto your drawings to create ladder diagrams. Symbols and wires in a ladder zone gets automatically renamed according to their rung numbers. If a number is used, it is automatically incremented to the next number. To increase the height of a rung, drag on the yellow controls handles on the LadderZone shape. All symbols attached to a rung you have moved will be automatically moved also.

## 11.1 Using Ladder Zone

To use the LadderZone shape:

Drag and drop the LadderZone shape onto your drawing

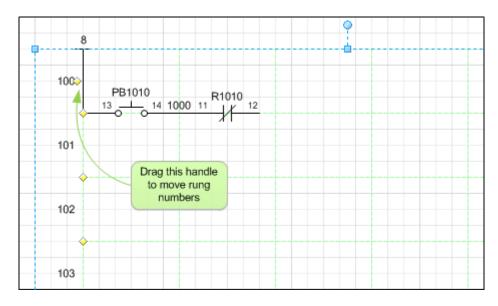

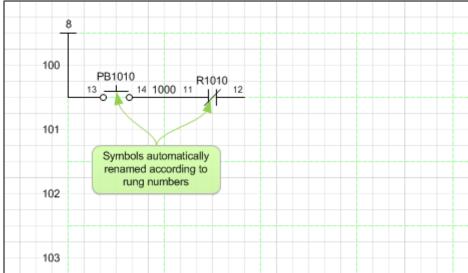

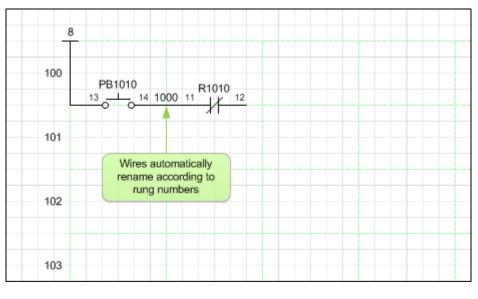

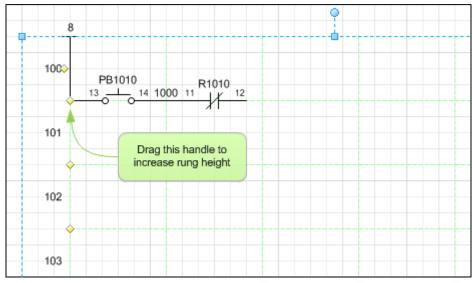

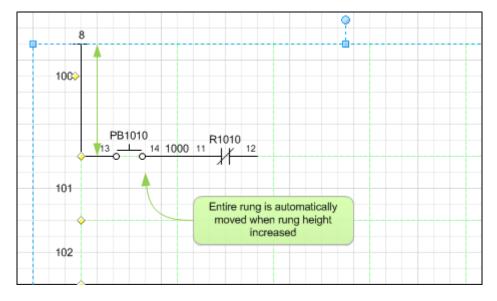

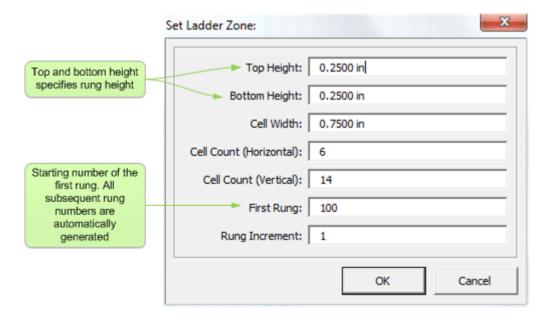

Rung numbers, and ladder zone sizing can be customized by right clicking on the LadderZone shape and selecting "Set Ladder Zone". The LadderZone shape has green grid lines that are for display only and is not printable.

# 12. Creating Your Own Symbol

## 12.1 Symbol Creation Process

Creating your own intelligent schematic symbol is an easy and automated process:

- Draw symbols using lines, circles, arcs and text
- Group all shapes and add connection points
- Select shape and click on menu Electra | Create Schematic Symbol

#### 12.2 The Anatomy of a Symbol

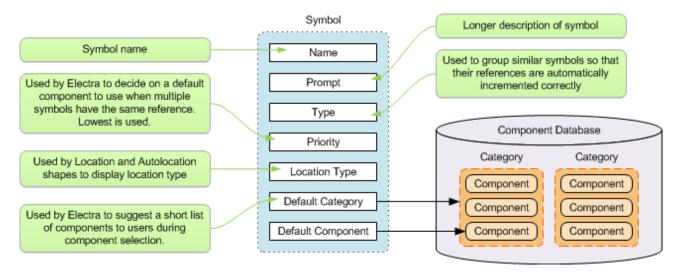

## 12.3 The Create Symbol Window

The Create Symbol window is used to automatically insert intelligence and data into your custom symbol in order for it to be correctly identified and processed by Electra.

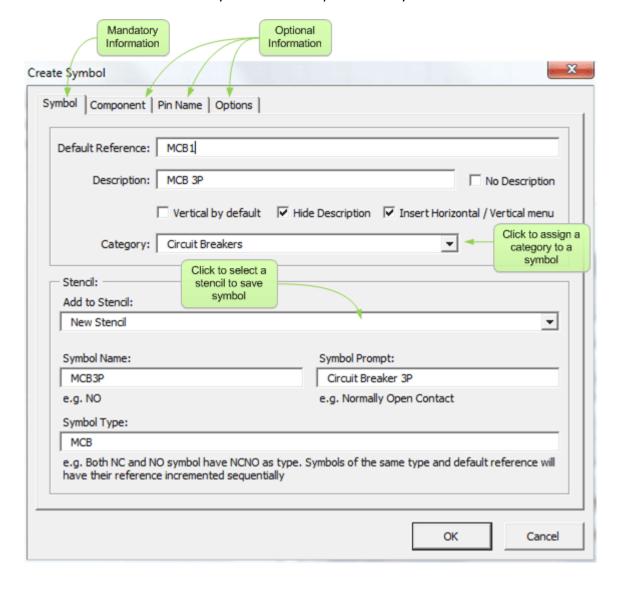

| Default Reference                                | Default reference for your custom symbol (e.g. R1)                                                                                                    |
|--------------------------------------------------|----------------------------------------------------------------------------------------------------|
| Description text box<br>No Description check box | Most schematic symbols have a symbol description (e.g. Start button) displayed at the bottom of the symbol. If a symbol description box does not yet exist on your custom symbol, the Create Symbol window will automatically add in a symbol description box. To disable automatic adding of a symbol description box, check the No Description check box. When you have selected to include a symbol description in your custom symbol, use the description text box to type in the default symbol description. |
| Vertical by default                              | If you are creating a symbol which is vertical by default when dropped on a drawing, check the vertical by default check box.                                                                                                    |
| Hide Description                                 | Check to hide description by default. Once a symbol is dropped on a drawing, users can select to show or hide the description text by right clicking on the symbol and select "Edit Reference"                                                                                                    |
| Insert Horizontal / Vertical rotation menu       | To insert a horizontal / vertical rotation menu into your custom symbol, check the Insert Horizontal / Vertical rotation menu check box. The horizontal / vertical menu enables you to have one symbol for both horizontal and vertical drawings, similar to symbols provided by Electra.                                                                                                    |
| Category                                         | If you assign your symbol to a category, during component selection you will be presented with components for that category only. This makes for easier and faster component selection. Categories are guides only and during component selection the user can still select a component in other categories no matter what category a symbol belongs to.                                                                                                    |

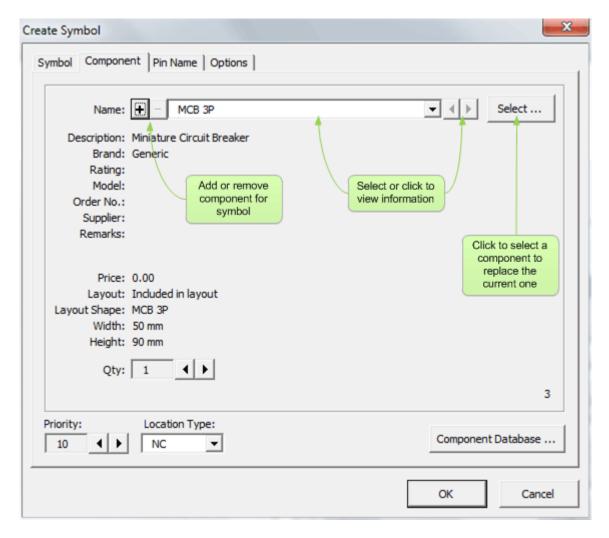

All schematic symbols in Electra have a link to a component. This link is used by Electra to automatically match one or more symbols to one or more component during panel layout and reports.

| Priority      | All schematic symbols in Electra have a priority number that is used to match a group of symbols with the same references to a component. The lowest priority number in a group of symbols with the same references will be used to suggest a default component. For user created custom symbols, a priority number of 15 is recommended. |
|---------------|----------------------------------------------------------------------------------------------------|
| Location Type | The Location Type combo box is used by the Location or AutoLocation shape to identify the symbol type. For example, a coil symbol should be set to location type Coil, a normally closed contact should be set to location type NC and a normally open contact should be set to location type NO.                                         |

See Also: Understanding Symbols and Components, How Symbols are Matched to Components

All symbols with connection points can have a set of pin names assigned to the connection points.

| Pin Set          | Each connection point has a pin name. If none were entered, Electra will use defaults (blank). Pin Names comes in sets. For example, a standard NO (2 pole) can have 13 / 14, 23 / 24 etc as pin names. 13 / 14 is one set of pin names and 23 / 24 is another set of pin names. To specify numerous sets of pin name for a single pin, type in all the possible pin names for that pin separated by commas, e.g. 13, 23. Then cycle to the next pin to repeat the same and type 14, 24 as pin names. |
|------------------|----------------------------------------------------------------------------------------------------|
| Position         | Click on any 8 of the radio buttons to set the pin name position relative to the connection point. You will be able to see how your selection affects the position of the pin name on the right side of the above window.                                                                                                    |
| Text Orientation | Select horizontal or vertical text for your pin name text orientation.                                                                                                    |

See Also: Displaying Pin Names, Automatic Pin Names, Assigning Pin Names

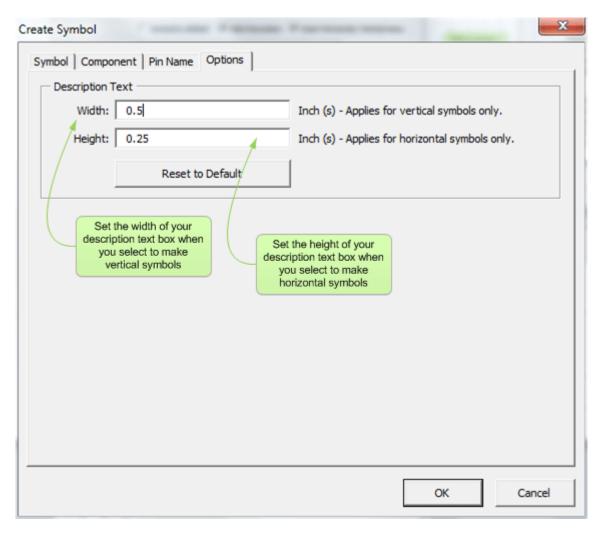

When you wanted detailed control the width and height of the description textbox, use the width and height text box.

After setting all the options on the Create Symbol window, click the OK button and Create Symbol will:

- Insert intelligence and data into your custom symbol
- Open the selected stencil and add your custom symbol onto the stencil
- Delete the custom symbol from your drawing (For Electra to identify your custom symbol, it must originate from a stencil)

### To modify and edit your symbol:

- Drag your symbol onto your drawing
- Modify it and use the Create Symbol window again to add it back into a stencil

### 12.4 Editing the Symbol Icon

An icon will be generated automatically when the symbol is added to a stencil. Right click on the symbol on the stencil and select Edit Icon to modify symbol icon. After creating your custom icon for your symbol, right click on the symbol in the stencil, select Master Properties, and make sure to deselect Generate Icon automatically from shape data (In Visio 2010 it's called a preview).

# 13. Creating Your Own Title Blocks

## 13.1 The Anatomy Of A Title Block

A title block can consist of the following:

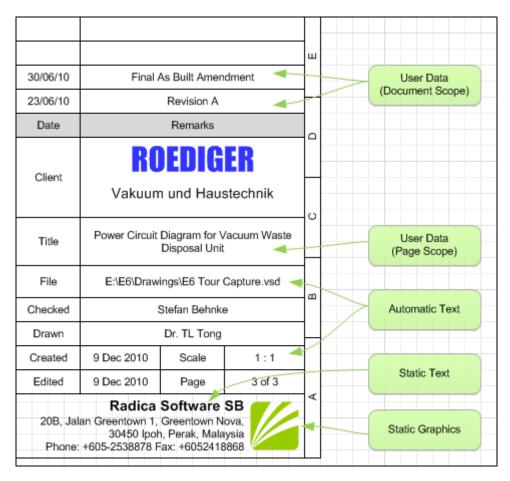

| Static Text                   | Text that does not change over projects or pages, e.g. addresses or company names.                                                   |
|-------------------------------|----------------------------------------------------------------------------------------------------|
| Static Graphics               | Graphics that does not change. e.g. logos or client logos.                                                                           |
| Automatic Text                | Automatic fields that is automatically updated by Visio, e.g. editing dates, scale and page numbers.                                 |
| User Data<br>(Document Scope) | User editable data that applies for a single project, e.g. Project name, site name or any data that applies over the entire project. |
| User Data<br>(Page Scope)     | User editable data that applies for the current page only, e.g. page title, page author, etc.                                        |

In Electra, there are tools that makes it easy to make your own custom title blocks that includes all of the above.

### 13.2 Title Block Creation Process

To create your own title block:

- Insert title block zones onto a blank page
- Insert static text and static graphics
- Insert automatic text
- Insert user data (page or document scope)
- Group all shapes together
- Select all and click menu Electra | Title Blocks | Create Title Block
- Type in a name and a prompt for your title block and click OK

## 13.3 Inserting Title Block Zones

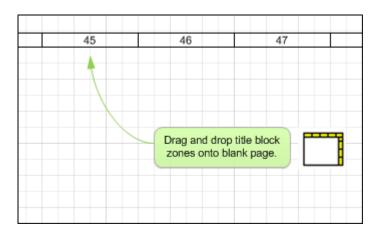

The title block zones automatically setup and divide your page into location zones based on your settings in menu Electra | Document Options.

See Also: Location Zone Options

## 13.4 Inserting Static Text and Graphics

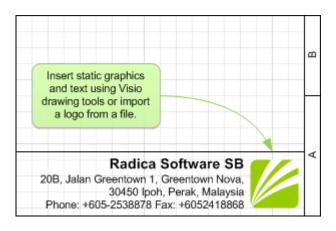

Use drawing and text tools on Visio to create graphics and text or import an image. If necessary, group them and place them in the desired location on your title block.

## 13.5 Inserting Automatic Text

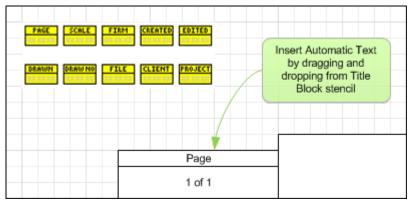

Electra provides a host of automatic shapes including pages, scales and editing dates that can be placed on your title blocks. Just drag and drop them onto your drawing from the Title Block stencil. Right click on them for more options and place them in your desired location.

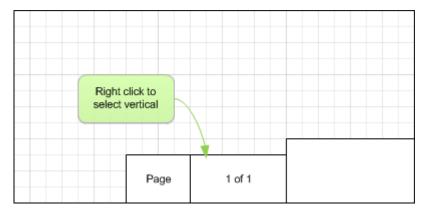

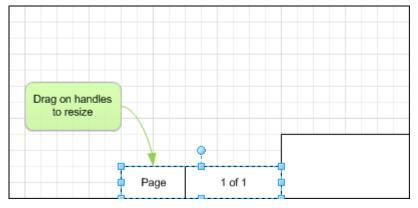

### 13.6 Creating and Inserting User Data

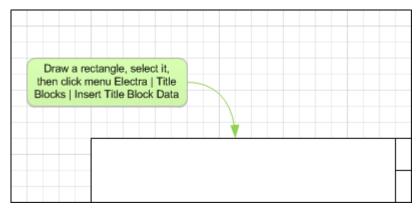

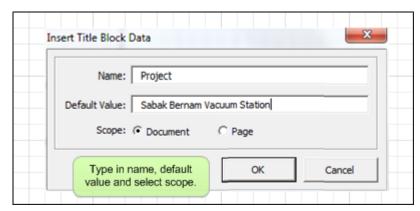

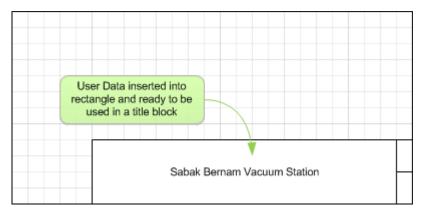

#### To create User Data:

- Draw a box and select it
- Click menu Electra | Title Blocks | Insert Title Block Data
- Type in a name for your User Data, e.g. Project or Page Author
- Type in the default value for the User Data
- Select Document scope for data that applies throughout the document or Page scope for data that applies for current page only

The User Data rectangle is now ready to be used on your custom title block. Drag the handles of the rectangle to position and resize your user data. Upon completion, users can edit these User Data by right clicking on the title block.

### 13.7 The Create Title Block Window

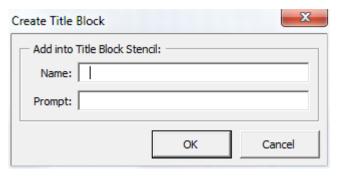

After selecting all shapes that make up your custom title block, group them together, the click on menu Electra | Title Blocks | Create Title Block. Type in a name and prompt for your custom title block, and click ok.

Your new custom title block will now be saved and stored in the Title Block stencil ready to be used.

## 13.8 Using a Custom Title Block

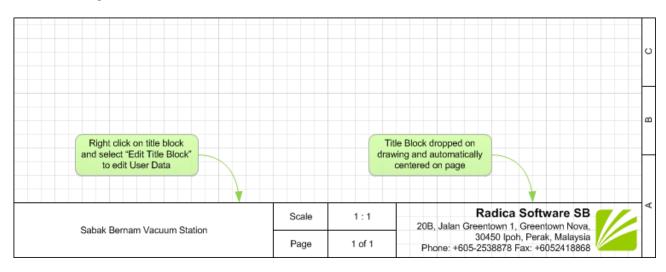

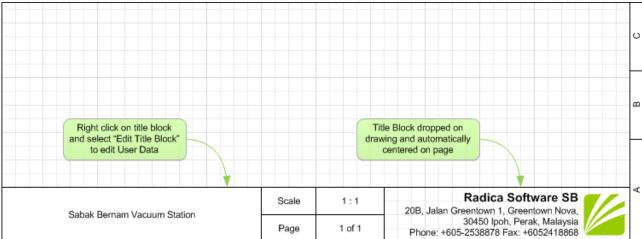

To use your custom title block:

Drag and drop your custom title block from stencil onto your drawing

Your custom title block will automatically center on your drawing.

To edit and modify User Data:

Right click on the title block and select "Edit Title Block"

### 13.9 Editing the Title Block Icon

An icon will be generated automatically when the title block is added to a stencil. Right click on the title block on the stencil and select Edit Icon to modify the icon. After creating your custom icon for your title block, right click on the title block in the stencil, select Master Properties, and make sure to deselect Generate Icon automatically from shape data (In Visio 2010 it's called a preview).

## 13.10 Generating Table of Contents

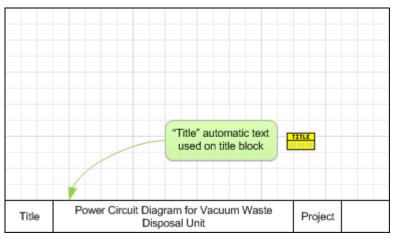

| _ |                                                      |                                                          |  |  |  |
|---|------------------------------------------------------|----------------------------------------------------------|--|--|--|
|   |                                                      |                                                          |  |  |  |
|   | Table of Contents                                    |                                                          |  |  |  |
|   | Item                                                 | Title                                                    |  |  |  |
|   | Power Circuit Diagram for Vacuum Waste Disposal Unit |                                                          |  |  |  |
|   | 2                                                    | Power Circuit 1                                          |  |  |  |
|   | 3                                                    | Power Circuit 2                                          |  |  |  |
|   | 4                                                    | Fan Control Circuits                                     |  |  |  |
|   | 5                                                    | PLC Circuits                                             |  |  |  |
|   | 6                                                    | Terminal Layout                                          |  |  |  |
|   | 7                                                    | Layout Table of contents (TOC) shape dropped on drawing. |  |  |  |
|   | 8                                                    | Front Panel Layout Right click to generate.              |  |  |  |
|   | 9                                                    | Cross Reference Report                                   |  |  |  |
|   | 10                                                   | Material Reference Report                                |  |  |  |
| İ | 44                                                   | Pills Of Materials Person                                |  |  |  |

### To use Table of Contents:

- Users must use the "Title"
   Automatic Text block from the
   Title Block stencil
- Insert the "Title" Automatic text into your Title Block and create your own title block
- Insert your custom title block into drawing
- Insert Table of Contents (TOC) report from the Reports stencil into your drawing
- Right click and select
   "Generate Report" and Electra
   will automatically scan every
   page to create a Table of
   Contents

## 14. Miscellaneous

### 14.1 Stencil Browser

To access the stencil browser:

Click on menu Electra | Stencil Browser

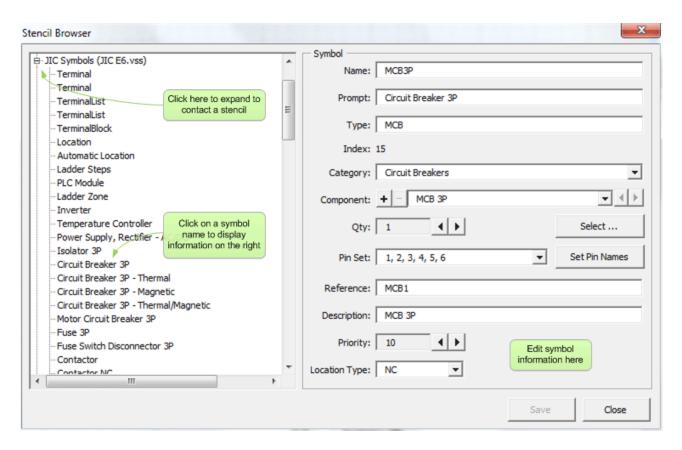

The stencil browser is a utility to edit symbols after their creation. Users could browse stencils containing symbols and edit their component or pin information without recreating a symbol.

## 14.2 Exporting Stencils

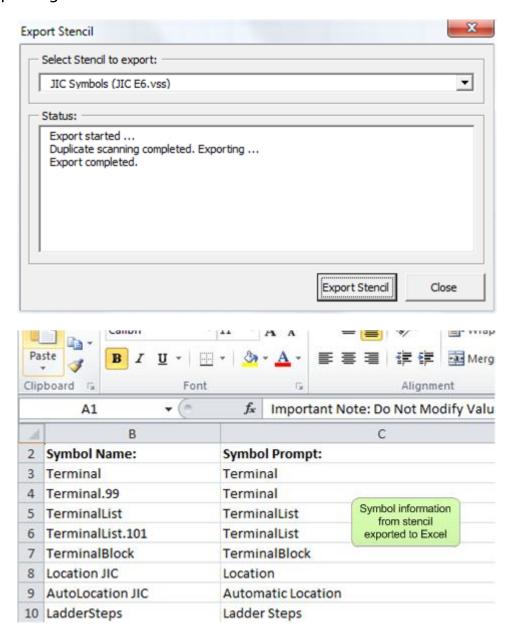

### To export a stencil:

- Click on menu Electra | Export | Stencils
- Select the stencil to export

Exporting stencil and symbol information to Excel enable users to edit these information in batches rather than individually using the Stencil Browser.

## 14.3 Importing Stencils

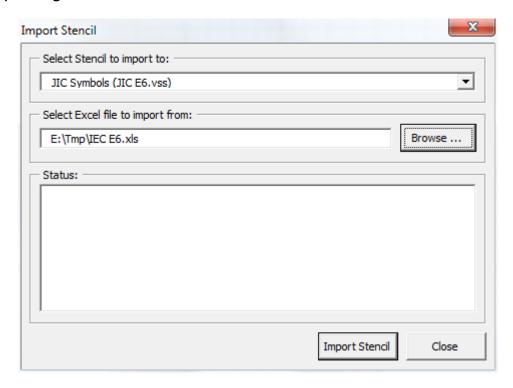

After exporting symbol information from a stencil into Excel, and upon completion of editing these information, they can then be imported back into Electra:

- Click menu Electra | Import | Stencils
- Select to stencil to import into
- Select the Excel file that contains symbol and stencil information
- Click OK

Updated symbol information will then be automatically imported to the stencil.

## 14.4 The Renumber Utility

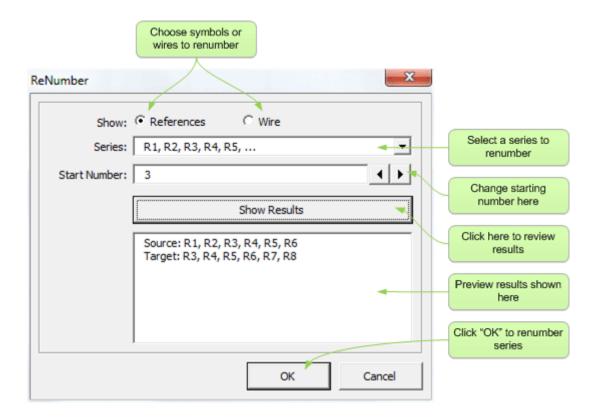

The Renumber utility is used to renumber a batch of symbols or wires with the same format into other numbers.

### 14.5 Clean Up Document

When a user drops a Master shape or symbol from a stencil onto a drawing, Visio automatically inserts the master shape into a special stencil called the document stencil. When a user deletes a symbol from a drawing, these Master shapes get left behind in the document stencil even though they are no longer used and causes the entire document to increase in size.

Run the "Clean Up Document" utility, and Electra will scan the entire document and remove all unused Master shapes to reduce file sizes.

# 15. Appendix A: Installation and Activation

### 15.1 System Requirements

### Electra requires:

- Microsoft Visio 2003 or later
- Works with all versions of Visio including standard, professional, technical and academic editions (only 32-bit versions)
- DOES NOT WORK on all Office / Visio 64-bit versions as Microsoft has not worked out compatibility problems with 64-bit versions. Microsoft has recommended AGAINST installing Office 64-bit unless absolutely necessary. Please refer to the below for more information:
- Microsoft TechNet
- Microsoft TechNet Blog
- PC World
- Works with Visio (32-bit) on all platforms including Win XP, Win Vista (x86 & x64), Win 7 (x86 & x64)

### 15.2 Installing Electra

Electra is a Microsoft Visio solution and requires Microsoft Visio to operate. It is strongly recommended that you install Visio before installing Electra.

To install Visio, follow the instructions listed on the Visio documentation.

#### To install Electra:

- Exit any applications you are running
- Double click on the installer and run the installer program
- Read the installer warning regarding closing any applications that you may be running and click OK
- Read the End User License Agreement and if you agree to the terms, click Accept
- Click on the installation button to begin installing

### 15.3 Activating Electra

To activate your copy of Electra:

- Click menu Electra | About Electra
- Click on Edit button and paste/type in your serial number, then click Save
- Click on Activate button to activate

## 15.4 Enabling Macros

Electra uses macros in Visio. If your installed copy of Visio is set to High or Medium security, you may be prompted for permission to run a macro every time Electra is activated or have Electra disabled altogether. To enable macros and Electra:

- Start Electra by double clicking on New Electra Drawing.vst
- Visio will ask you about trusting us as a publisher, as listed below. Click "Trust all from publisher"

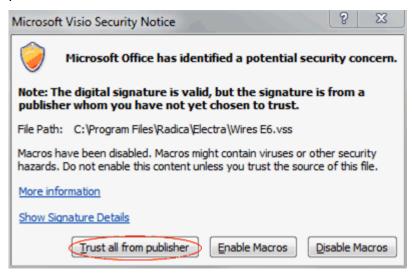

 In Visio 2010, you will also be asked to turn on macros as listed below. Click on "Enable Macros"

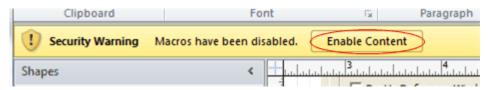